# *INSTRUCTION MANUAL*

*EP1000A E-Port*

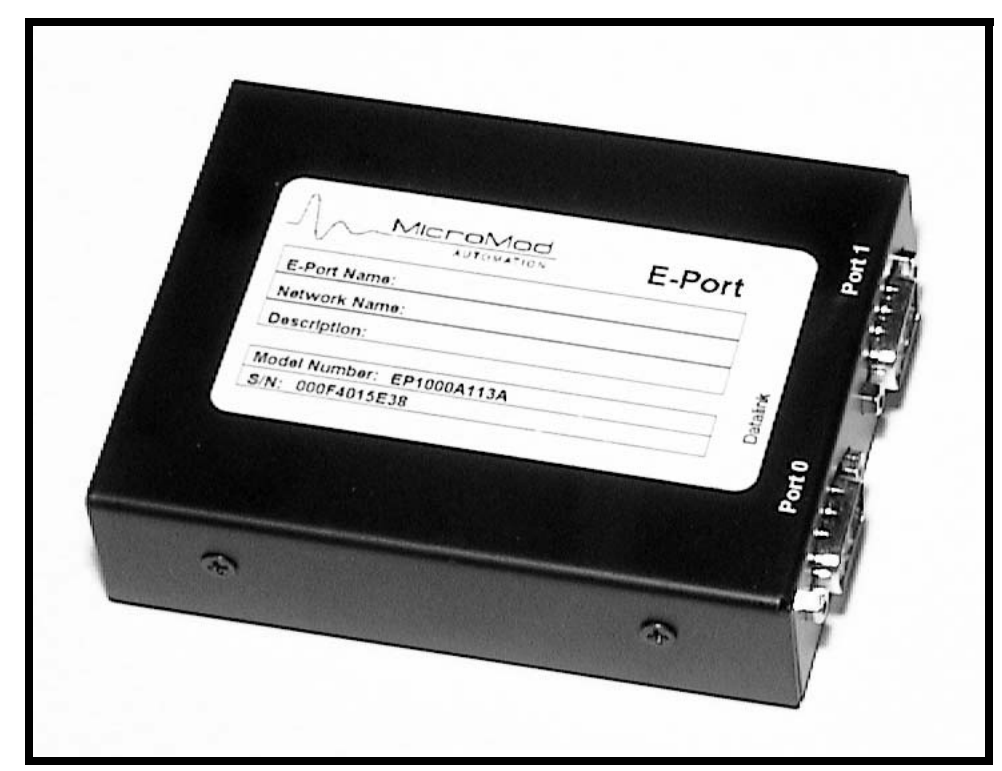

**Ethernet Interface Port for Micro-DCI**® **DataLink and Modbus**

PN26010, Rev.1

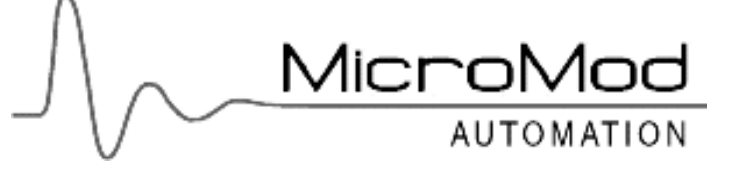

#### **MicroMod Automation, Inc.**

#### **The Company**

MicroMod Automation is dedicated to improving customer efficiency by providing the most cost-effective, application-specific process solutions available. We are a highly responsive, application-focused company with years of expertise in control systems design and implementation.

We are committed to teamwork, high quality manufacturing, advanced technology and unrivaled service and support. The quality, accuracy and performance of the Company's products result from over 100 years experience, combined with a continuous program of innovative design and development to incorporate the latest technology.

#### **Use of Instructions**

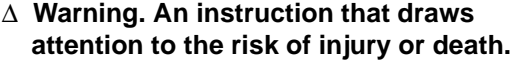

✎**Note. Clarification of an instruction or additional information.**

❢ **Caution. an instruction that draws attention to the risk of the product, process, or surroundings.**

i **Information. Further reference for more detailed information or technical details.**

Although Warning hazards are related to personal injury, and Caution hazards are associated with equipment or property damage, it must be understood that operation of damaged equipment could, under certain operational conditions, result in degraded process system performance leading to personal injury or death. Therefore, comply fully with all Warning and Caution notices.

Information in this manual is intended only to assist our customers in the efficient operation of our equipment. Use of this manual for any other purpose is specifically prohibited and its contents are not to be reproduced in full or part without prior approval of MicroMod Automation, Inc.

#### **Licensing, Trademarks and Copyrights**

Micro-DCI and MicroLink are trademarks of MicroMod Automation, Inc. All other trademarks are the property of their respective owners.

© 2006 MicroMod Automation, Inc. (February 2007)

#### **Health and Safety**

To ensure that our products are safe and without risk to health, the following points must be noted. The relevant sections of these instructions must be read carefully before proceeding.

- 1. Warning Labels on containers and packages must be observed.
- 2. Installation, operation, maintenance and servicing must only be carried out by suitably trained personnel and in accordance with the information given or injury or death could result.
- 3. Normal safety procedures must be taken to avoid the possibility of an accident occurring when operating in conditions of high pressure and/or temperature.
- 4. Chemicals must be stored away from heat, protected from temperature extremes and powders kept dry. Normal safe handling procedures must be used.
- 5. When disposing of chemicals, ensure that no two chemicals are mixed.

Safety advice concerning the use of the equipment described in this manual may be obtained from the Company address on the back cover, together with servicing and spares information.

> **All software, including design, appearance, algorithms and source codes, is copyrighted by MicroMod Automation, Inc., and is owned by MicroMod Automation or its suppliers.**

Micr

## **TABLE OF CONTENTS**

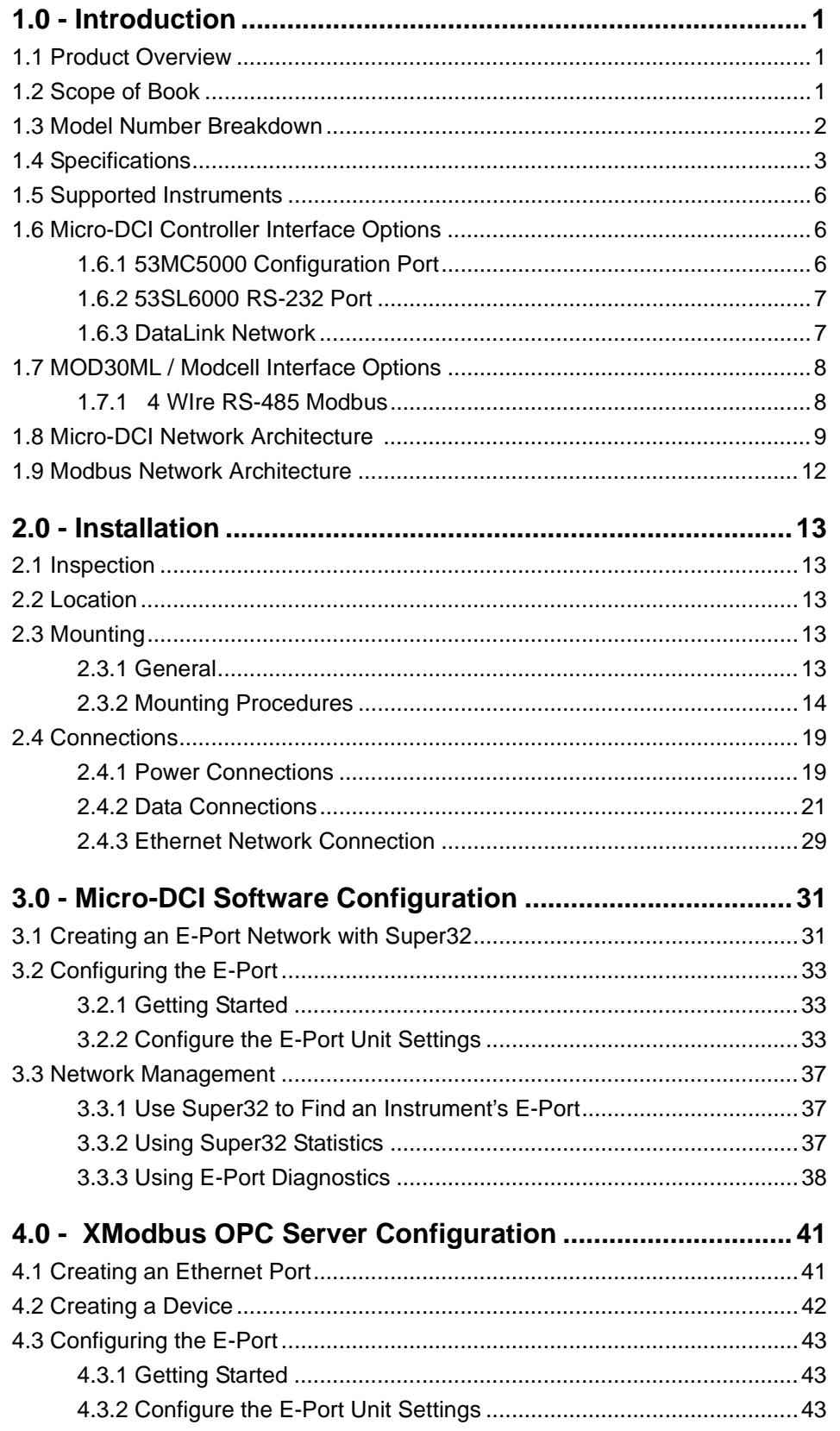

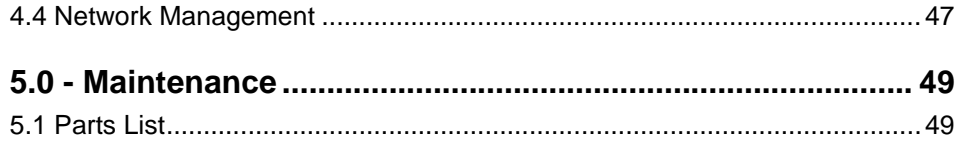

# <span id="page-4-0"></span>**1.0 Introduction**

### <span id="page-4-1"></span>**1.1 Product Overview**

The MicroMod Automation EP1000A E-Port product provides an interface between the serial networks used by MicroMod controllers and an Ethernet network.

E-Ports with Rev. 0 firmware support the Micro-DCI Datalink protocol and can be used with Micro-DCI System Version 4.1 software products

E-Ports with Rev. 1 firmware support both the Micro-DCI Datalink and MicroMod Extended Modbus.and are compatible with Micro-DCI System Version 4.2 and MOD System 3.2 software products

### <span id="page-4-2"></span>**1.2 Scope of Book**

Information in this book is presented as text, visuals, and tables. All three are required, but the text has been minimized wherever possible. The tables provide either summary information or procedural steps to perform a specific task.

The sections of this book contain the following information:

- [Section 1, Introduction](#page-4-0): This section contains basic product and book information as well as the product specifications.
- [Section 2, Installation:](#page-16-5) This section provides mounting information, power wiring instructions, and signal wiring instructions.
- [Section 3, Micro-DCI Software Configuration](#page-34-2): This section describes how to configure the Micro-DCI Communications services to work with the EP1000A.
- [Section 4, XModbus OPC Server Configuration](#page-44-2): This section describes how to configure the MicroMod XModbus OPC Server to work with the EP1000A
- [Section 5, Maintenance](#page-52-2): This section provides trouble-shooting and information for the E-Port interface box. It also includes the parts list.

### <span id="page-5-0"></span>**1.3 Model Number Breakdown**

Refer to the MicroMod data sheet or data tag for the model number of the product furnished. The details of a specific number are as follows:

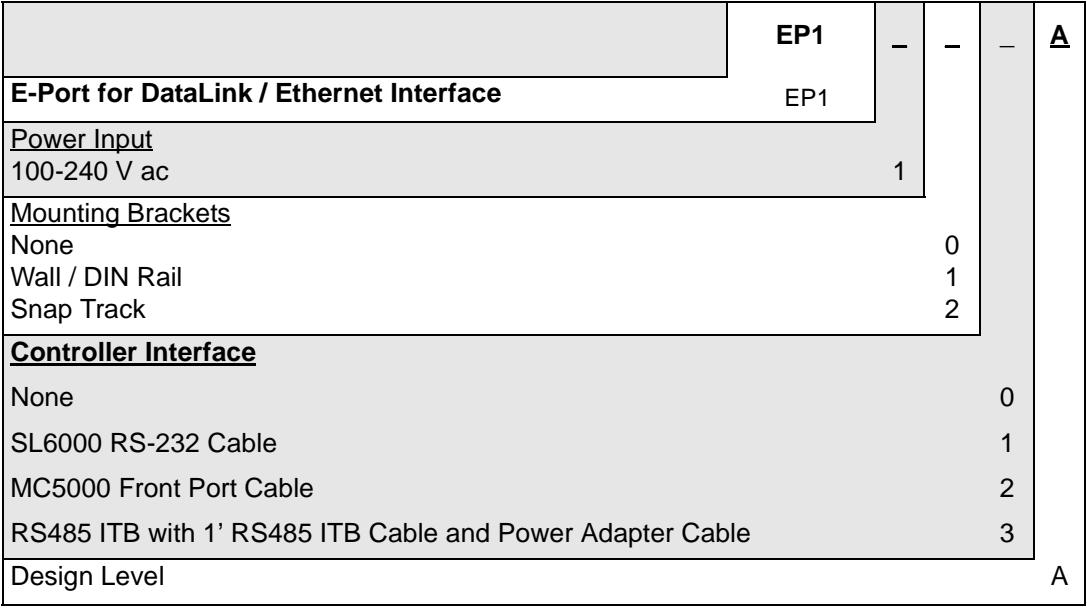

### <span id="page-6-1"></span><span id="page-6-0"></span>**1.4 Specifications**

| <b>Item</b>                          | Specification(s)                                                                                          |
|--------------------------------------|----------------------------------------------------------------------------------------------------|
| <b>Power Requirements</b>            | 7-30 V dc<br>200 mA @ 12 V dc<br>100 mA @ 24 V dc                                                         |
| Serial Communication                 | RS485, four wire, asynchronous;<br>baud rates: 1200, 2400, 4800, 9600, 19200,<br>28800,38400,57600,115200 |
| <b>Physical Characteristics</b>      | Dimensions: $4.2$ " x $3$ "<br>Weight: 5 oz.                                                              |
| <b>Environmental Characteristics</b> | Operating Temperature: 0 - 50°C (32 - 122°F)                                                              |

*Table 1-1. E-Port Specifications*

#### *Table 1-2. Datalink Network Specifications*

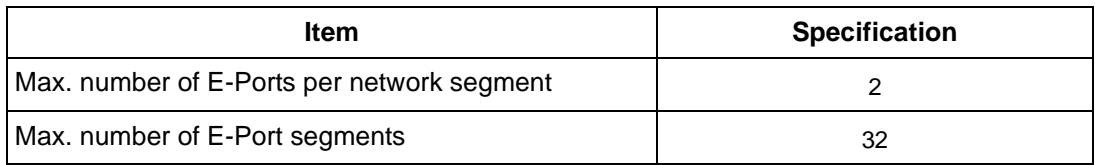

(See [Section 1, Micro-DCI Network Architecture,](#page-12-0) for discussion and illustrations of network segments.)

#### *Table 1-3. Modbus Network Specifications*

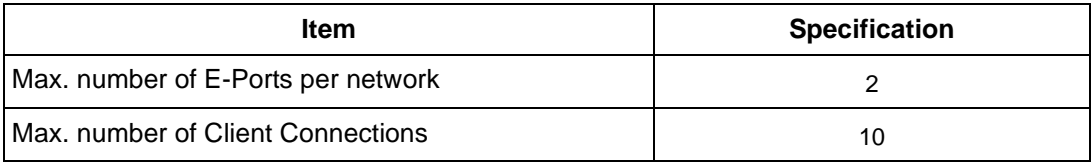

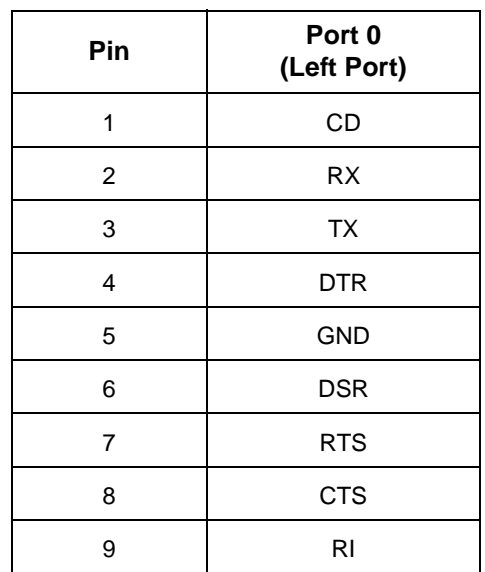

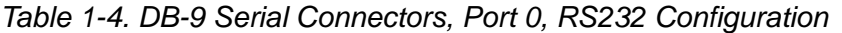

*Table 1-5. RJ45 Ethernet Connector*

| Pin            | Signal |
|----------------|--------|
| 1              | $TX +$ |
| 2              | $TX -$ |
| 3              |        |
| 4              |        |
| 5              |        |
| 6              |        |
| $\overline{7}$ | $RX +$ |
| 8              | $RX -$ |
|                |        |

✎ Note The power input is a standard 2.1 mm P5 type input jack. The center is positive, and the outer shell is negative.

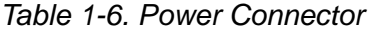

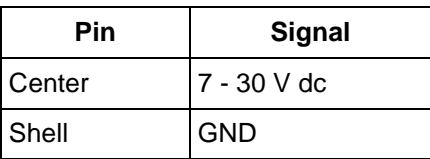

#### *Table 1-7. LEDs*

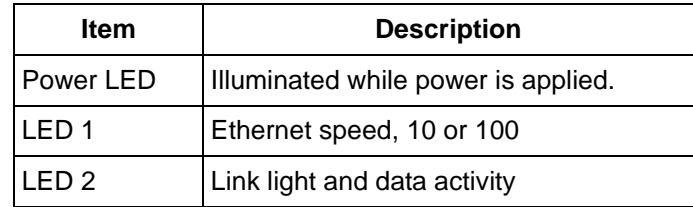

### <span id="page-9-0"></span>**1.5 Supported Instruments**

All Micro-DCI controllers can be used with the E-Port unit. For best performance:

- 53MC5000 controllers should have Revision 5 firmware (or higher).
- 53 SL6000 controllers should have Revision 15 firmware (or higher).

All Mod30ML and Modcell controllers can be used with the E-Port Unit. At least one Modbus interface is required.

### <span id="page-9-1"></span>**1.6 Micro-DCI Controller Interface Options**

The EP1000A E-Port can connected to MicroMod Micro-DCI controllers in several different ways.

### <span id="page-9-2"></span>**1.6.1 53MC5000 Configuration Port**

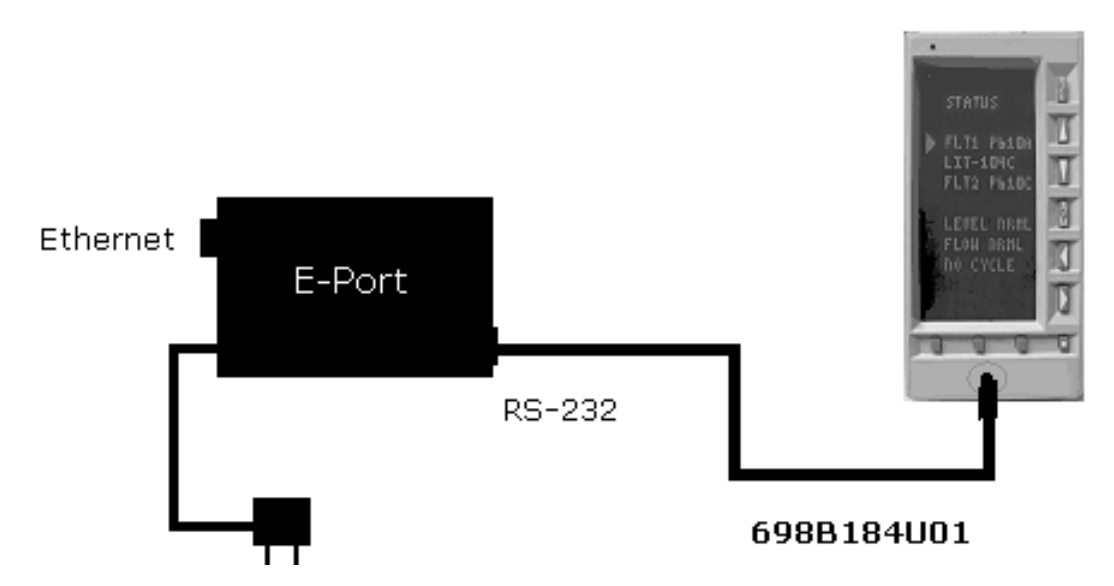

*Figure 1-1. Connecting the E-Port Unit to the 53MC5000 Configuration Port*

#### <span id="page-10-0"></span>**1.6.2 53SL6000 RS-232 Port**

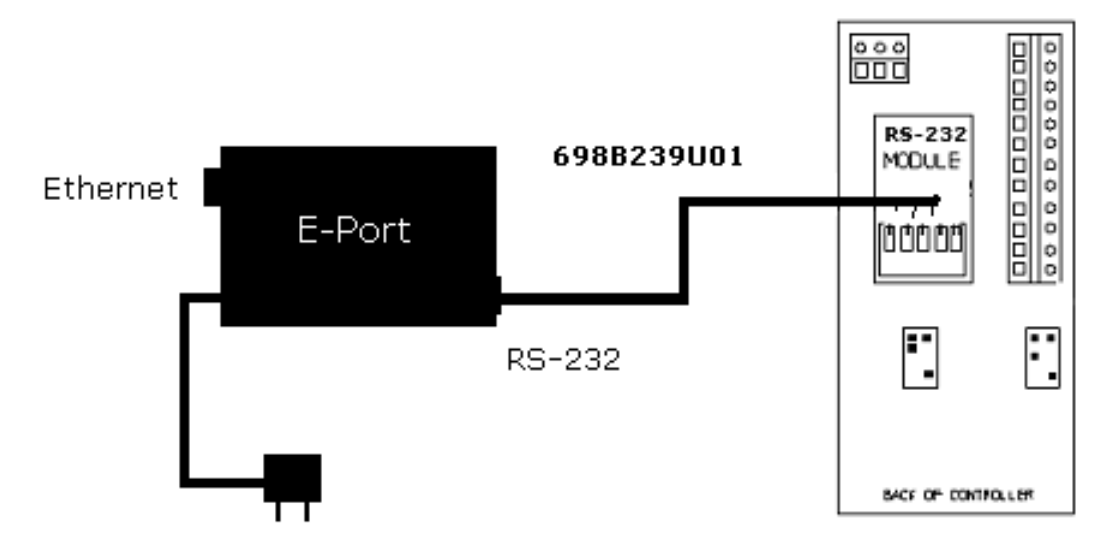

*Figure 1-2. Connecting the E-Port Unit to the 53SL6000 RS232 Port*

#### <span id="page-10-1"></span>**1.6.3 DataLink Network**

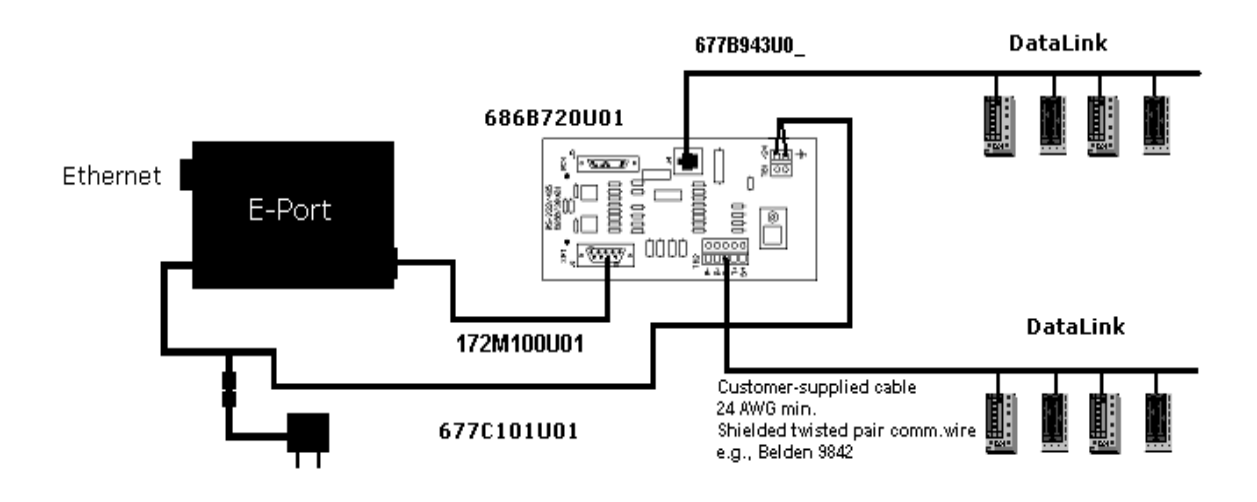

*Figure 1-3. Connecting the E-Port Unit to the DataLink Network*

### <span id="page-11-0"></span>**1.7 MOD30ML / Modcell Interface Options**

#### <span id="page-11-1"></span>**1.7.1 4 WIre RS-485 Modbus**

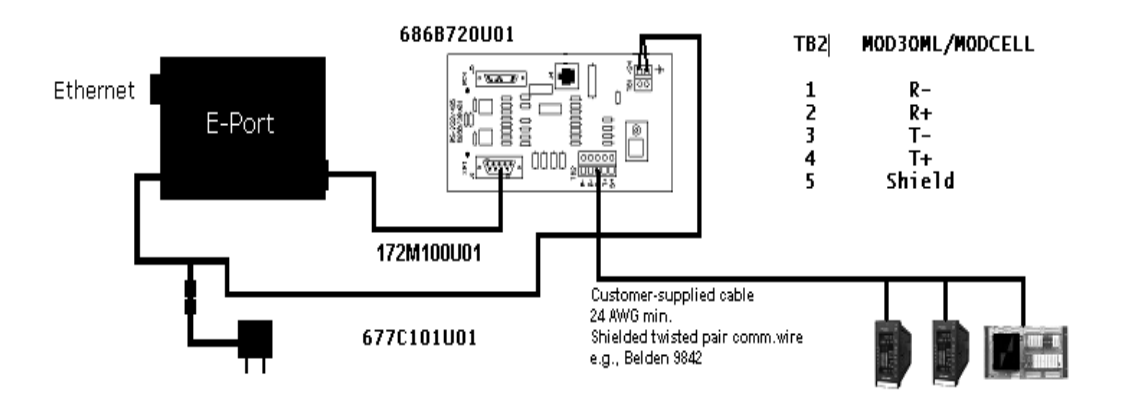

*Figure 1-4. Connecting the E-Port Unit to Modbus Network*

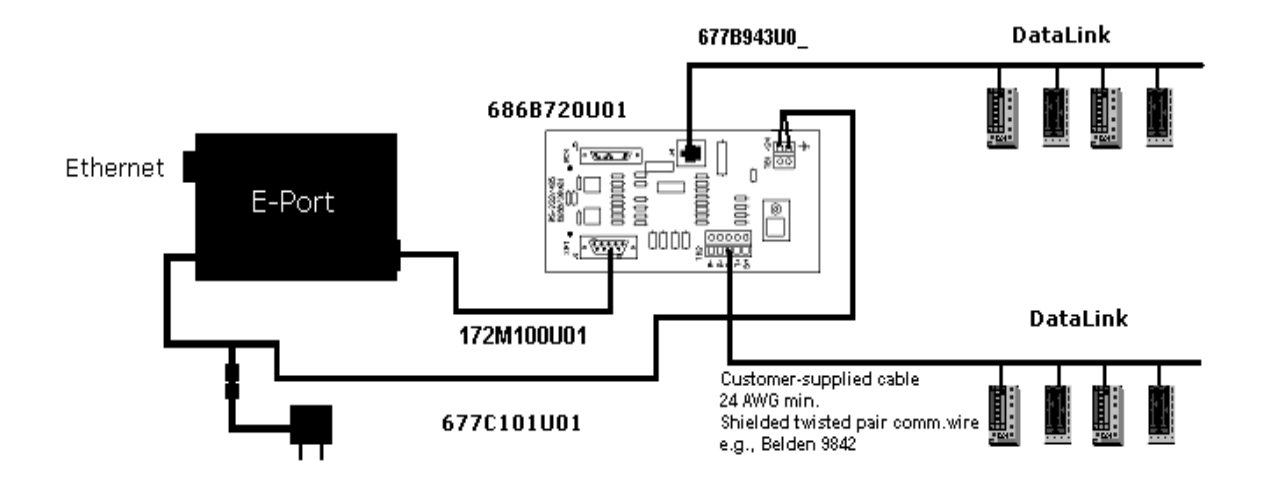

### <span id="page-12-0"></span>**1.8 Micro-DCI Network Architecture**

*Figure 1-5. Connecting the E-Port Unit to the DataLink Network*

A Micro-DCI network is a named network of up to 32 instruments. Each Micro-DCI network in the plant must have a unique name.

Each network is controlled by a Master Comm Services Node and an optional Backup Comm Services Node. Each Micro-DCI network has a Network Type. The supported types are:

- Supervisor Card Networks: The network interface is a DataLink or MicroLink Supervisor card.
- COM Port networks: The network interface is a PC COM port.
- Local Networks: There is no physical network interface; the controllers are simulated inside the PC.
- E-Port Networks: The network interface is a PC Ethernet connection to an E-Port.

Each E-Port unit is assigned to be part of a Micro-DCI E-Port-type network. Depending on the system architecture, each Micro-DCI E-Port network can have up to 32 *segments*. Each segment will typically have one E-port. (Redundant communication configurations may have two E-ports per segment.) [Figure 1-](#page-13-0) [6](#page-13-0) through [Figure 1-8](#page-14-0) illustrate possible network architectures.

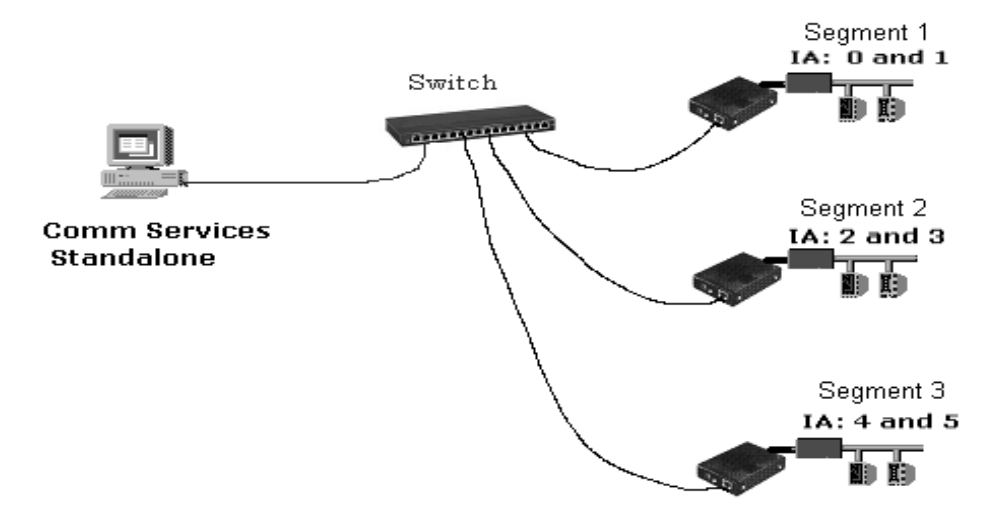

*Figure 1-6. Typical System Architecture*

<span id="page-13-0"></span>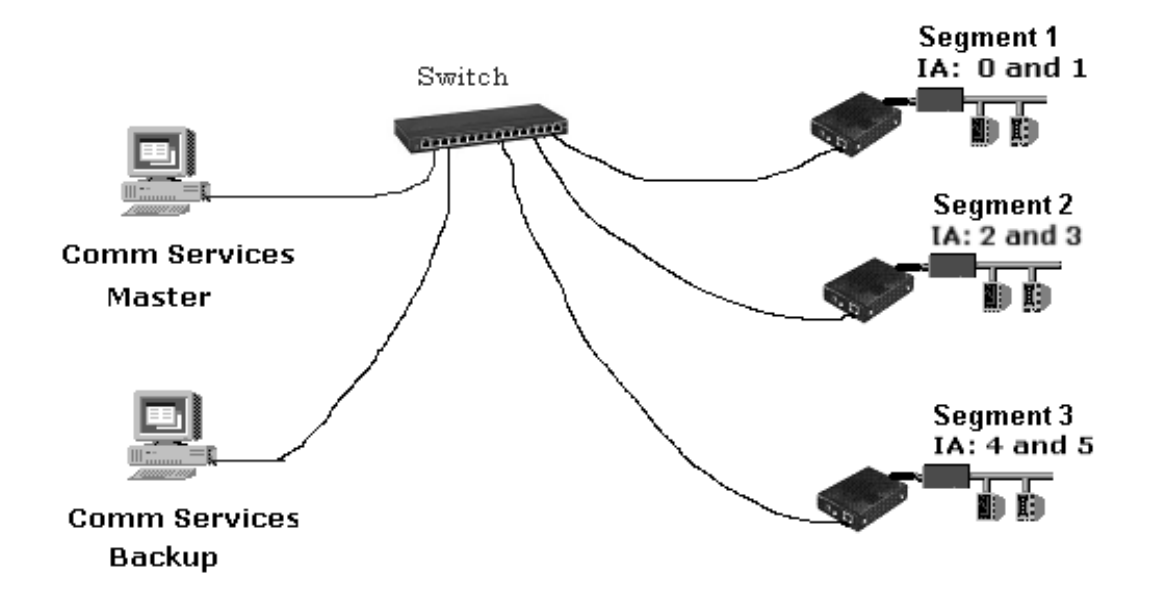

*Figure 1-7.* System with Redundant PCs

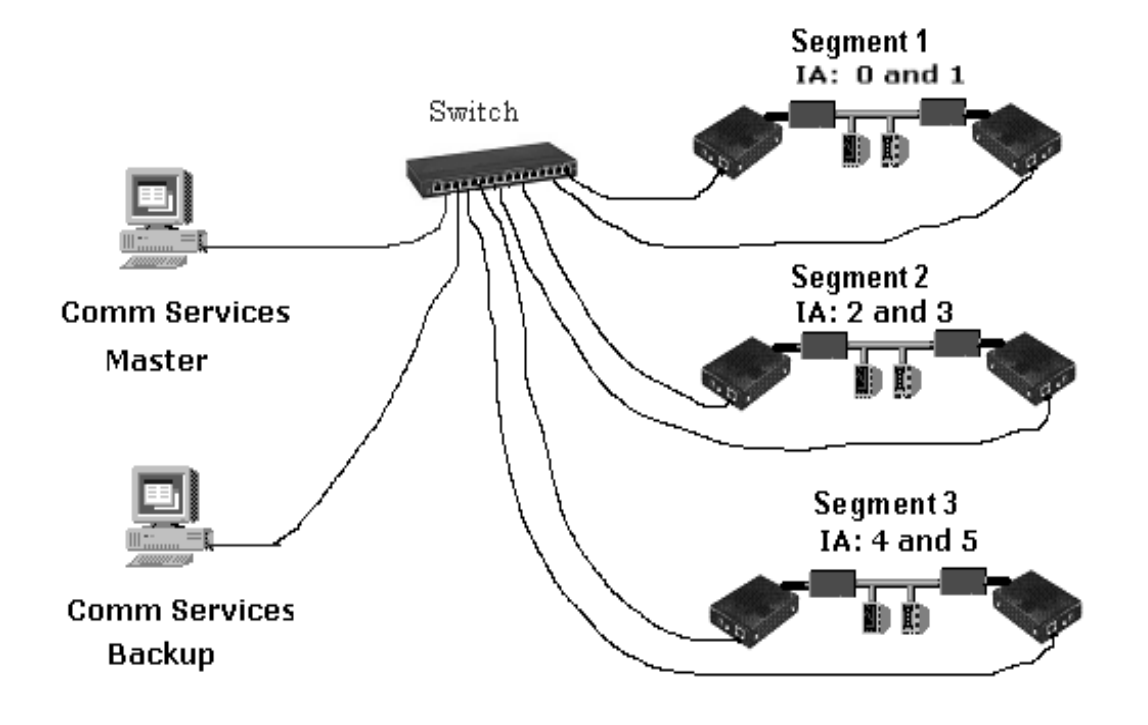

<span id="page-14-0"></span>*Figure 1-8.* System with Redundant PCs and Redundant E-Ports

### <span id="page-15-0"></span>**1.9 Modbus Network Architecture**

A Modbus network is an RS485 network of up to 32 devices. Redundant communication configurations may have two E-ports per network. [Figure 1-9](#page-15-1) through [Figure 1-10](#page-15-2) illustrate possible network architectures.

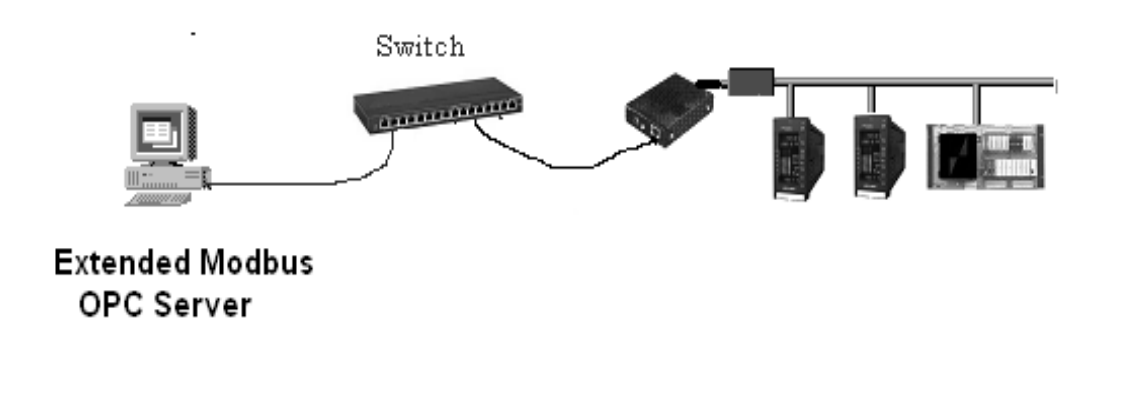

*Figure 1-9. Typical System Architecture*

<span id="page-15-1"></span>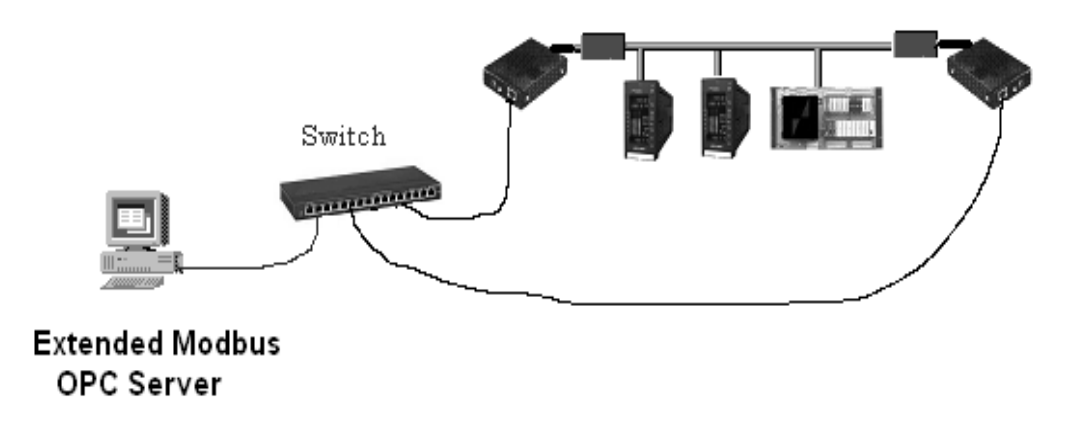

<span id="page-15-2"></span>*Figure 1-10. Typical System Architecture*

# <span id="page-16-5"></span><span id="page-16-0"></span>**2.0 Installation**

### <span id="page-16-1"></span>**2.1 Inspection**

An itemized list of all items in the shipment is attached to the shipping container. Inspect the equipment upon arrival for damage that may have occurred during shipment. All damage claims should be reported to the responsible shipping agent before installation is attempted. If damage is such that faulty operation is likely to result, the MicroMod Automation Service Department should be notified.

Inspect the packing material before discarding it as a precaution to prevent loosing mounting hardware or special instructions that may have been included with the shipment. Normal care in the handling and installation of this equipment will contribute toward its satisfactory performance.

### <span id="page-16-2"></span>**2.2 Location**

The E-Port interface unit is designed specifically for indoor mounting. The installation site selected should be dry and vibration free. The ambient temperature should be stable and maintained within the specified minimum and maximum temperature limits listed in [Section 1.4, Specifications](#page-6-1), of this *Instruction Manual*.

Power requirements are provided in [Section 1.4, Specifications.](#page-6-1)

### <span id="page-16-3"></span>**2.3 Mounting**

#### <span id="page-16-4"></span>**2.3.1 General**

It is normally not necessary to open the E-Port interface unit during installation. If the case of the unit must be opened, refer to [Section 5](#page-52-2) for details. Incorrect procedures may damage the unit.

A number of mounting options are available for the E-Port interface unit. These include:

- Wall-mounting (brackets)
- DIN Rail mounting (plastic clips)
- Snap Track mounting (bracket)

Appropriate mounting hardware is supplied by MicroMod Automation Inc., as identified in the product model number.

#### <span id="page-17-0"></span>**2.3.2 Mounting Procedures**

#### **2.3.2.1 Wall Mounting**

If wall/DIN rail mounting brackets were specified when the E-Port unit was ordered, the following items are supplied for mounting the unit:

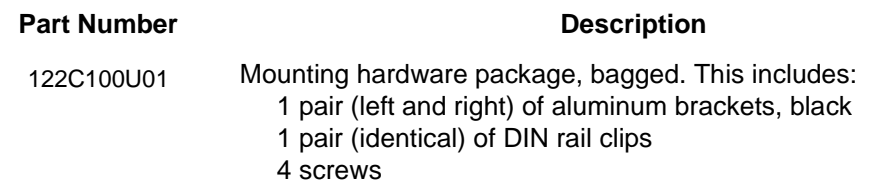

To fasten the E-Port unit to a wall or other flat surface, use this procedure. (Note: Set aside the DIN rail clips, as they will not be used.)

- 1. Verify that you have both a left and right aluminum bracket. (Place them side by side, with the flanges pointing away from each other. The tops of the center screw holes in the flanges should be pointing in the same direction [\(Figure 2-1\)](#page-18-0).
- <span id="page-17-1"></span>2. On the E-Port unit, remove the two screws on one side.
- 3. Align the screw holes in the mounting bracket plate with the screw holes in the side of the E-Port unit.
- <span id="page-17-2"></span>4. Place the screws in the holes and fasten, attaching the mounting bracket to the E-Port unit.
- 5. Repeat Steps [2](#page-17-1) through [4](#page-17-2) on the other side of the E-Port unit, using the other mounting bracket.
- 6. Use the holes in the flanges to attach the unit directly to the wall, using the screws provided.

#### **2.3.2.2 DIN Rail Mounting**

If wall/DIN Rail mounting brackets were specified when the E-Port unit was ordered, the following items are supplied for mounting the unit:

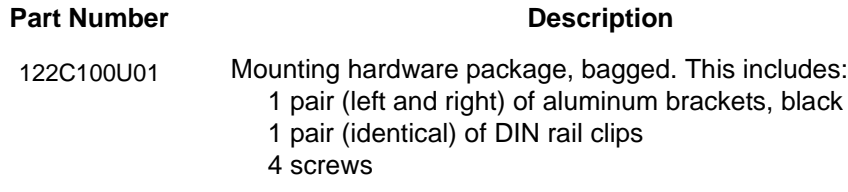

To attach the E-Port to a DIN rail, use the following procedure.

1. Verify that you have both a left and right aluminum bracket. (Place them side by side, with the flanges pointing away from each other. The tops of the center screw holes in the flanges should be pointing in the same direction [\(Figure 2-1\)](#page-18-0).

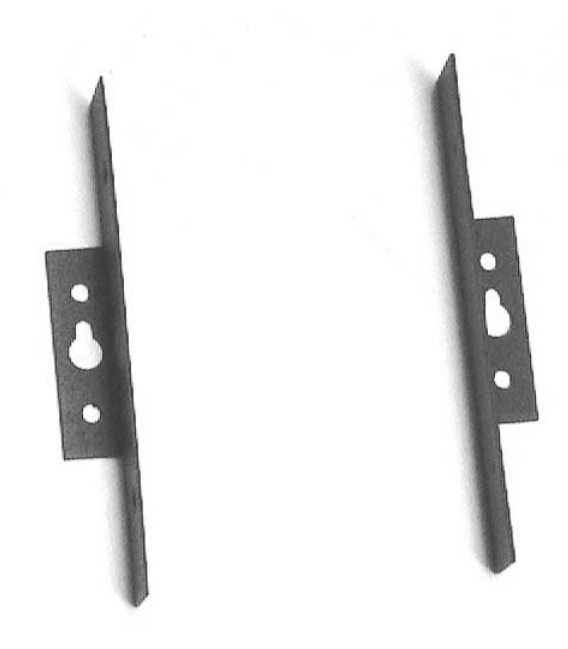

*Figure 2-1. Aluminum Mounting Brackets (Pair)*

- <span id="page-18-0"></span>2. Using two of the screws provided, attach a DIN rail clip to the flange on one of the brackets.
- 3. Align the second DIN rail clip so that it matches the first clip.

4. Use the remaining two screws to attach the second clip to the flange of the second bracket. These assemblies should appear as illustrated in [Figure 2-2](#page-19-0).

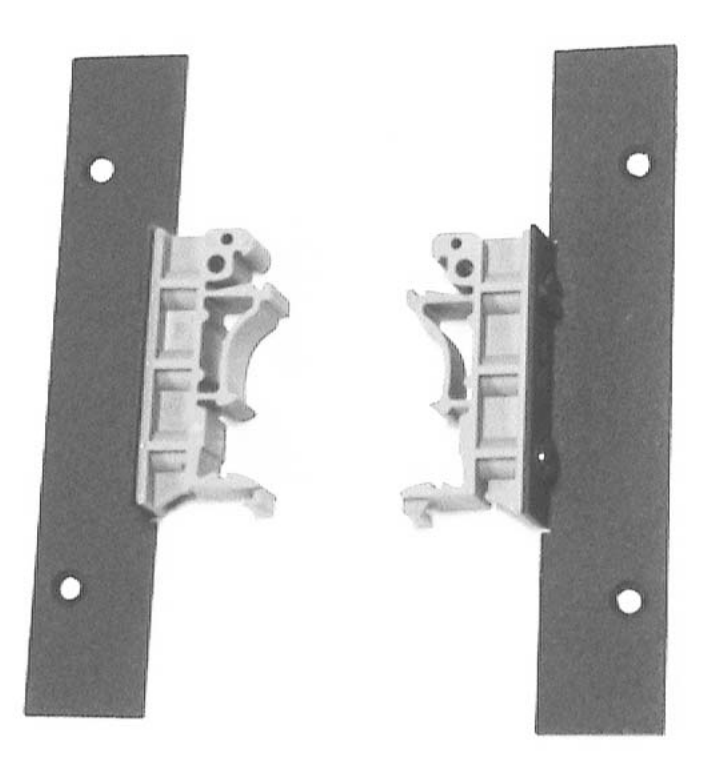

*Figure 2-2. DIN Rail Mounting Bracket Assemblies*

- <span id="page-19-1"></span><span id="page-19-0"></span>5. On the E-Port unit, remove the two screws on one side.
- 6. With the bracket flange facing away from the E-Port unit, align the screw holes in the mounting bracket with the screw holes in the side of the E-Port unit.
- <span id="page-19-2"></span>7. Place the screws in the holes and fasten, attaching the mounting bracket to the E-Port unit.
- 8. Repeat Steps [5](#page-19-1) through [7](#page-19-2) on the other side of the E-Port unit, using the other mounting bracket. The final assembly should appear as illustrated in [Figure 2-3.](#page-20-0)

9. Clip the unit to the DIN rail.

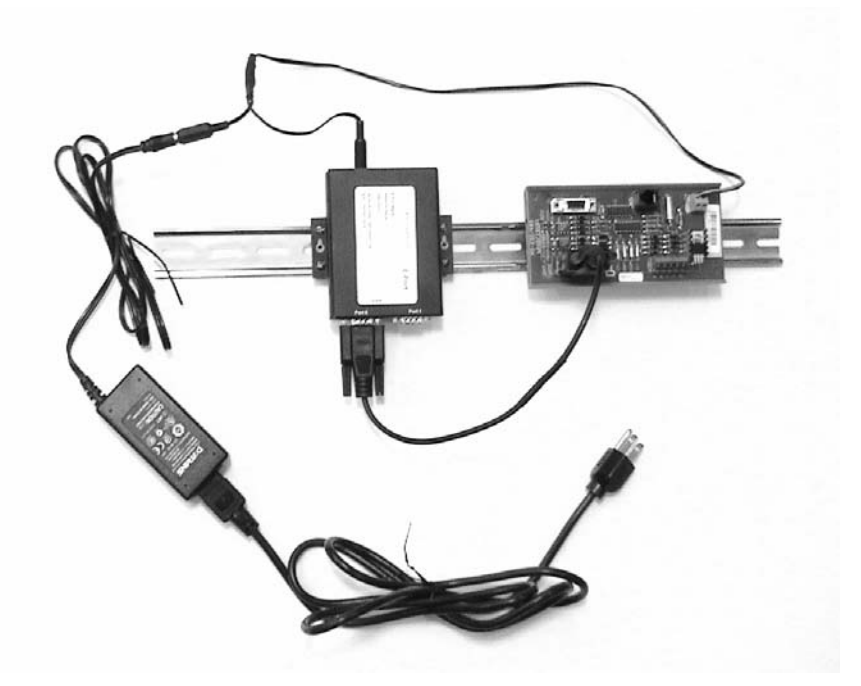

*Figure 2-3. E-Port Unit in DIN Rail Mounting*

#### <span id="page-20-0"></span>**2.3.2.3 Snap Track Mounting**

If a Snap Track mounting bracket was specified when the E-Port Unit was ordered, the following items are supplied for mounting the unit:

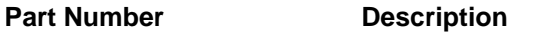

623B600U01 1 aluminum Snap Track bracket

- 1. Remove the screws from both sides of the E-Port unit.
- 2. Place the E-Port unit in the mounting bracket ([Figure 2-5](#page-21-0)), taking care to align the holes in the bracket with the holes in the sides of the unit.

3. Place the screws through the holes in the brackets and unit sides, and tighten them. The unit will be fastened in the bracket.

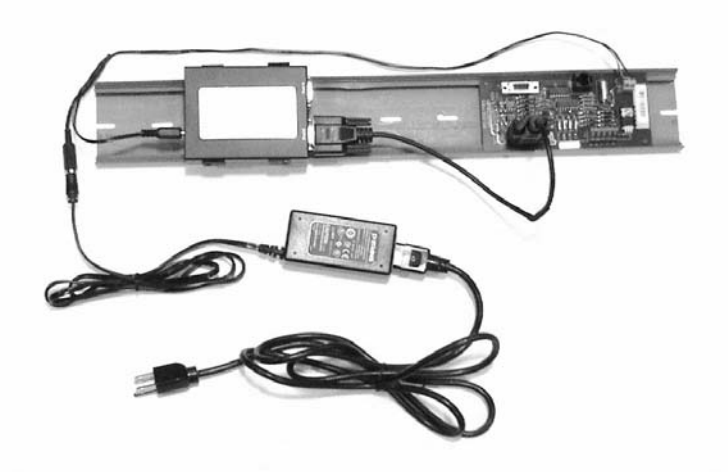

*Figure 2-4. E-Port Unit in Snap Track Mounting*

4. Snap the bracket into the Snap Track.

<span id="page-21-0"></span>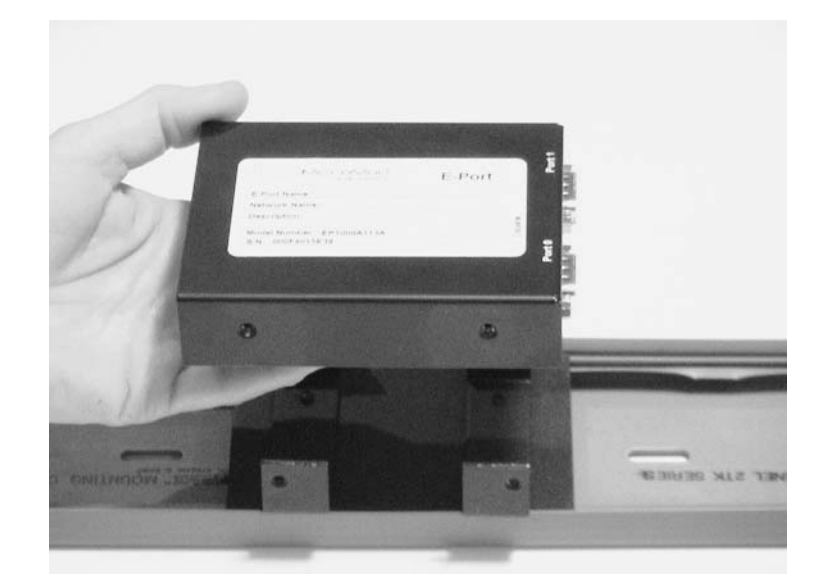

*Figure 2-5. E-Port Unit with Snap Track Bracket*

### <span id="page-22-0"></span>**2.4 Connections**

#### <span id="page-22-1"></span>**2.4.1 Power Connections**

The E-Port unit is available with these power connection options:

- A standard ac power cable (always supplied with an E-Port unit).
- An optional power adapter cable.
- An optional dc power cable.

#### **2.4.1.1 Standard ac Power Connection**

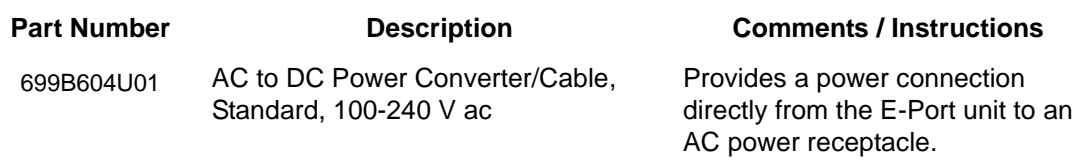

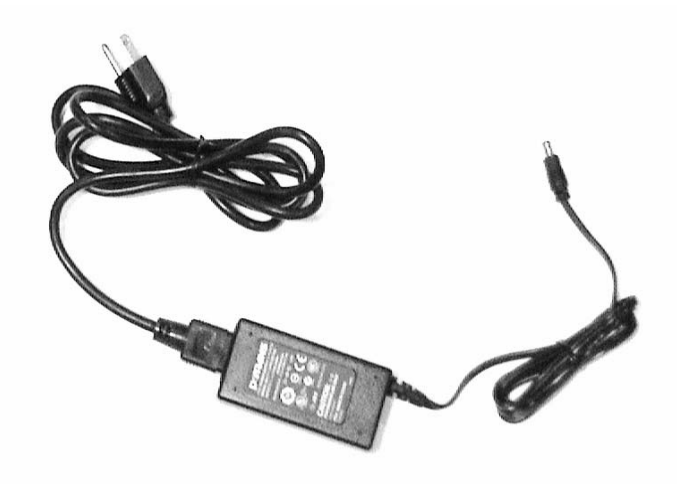

*Figure 2-6. Standard ac to dc Power Converter/Cable, 100-240 V ac*

- 1. Connect the power input plug into the E-Port unit.
- 2. Connect the standard two-prong transformer plug into the appropriate power source.

#### **2.4.1.2 Power Adapter Cable Connection (Optional)**

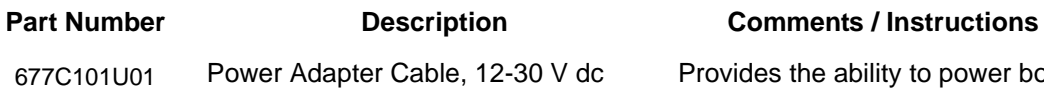

Provides the ability to power both an ITB and the E-Port Unit using the standard power cable. Can be connected to either the standard ac power cable, or the optional dc power cable.

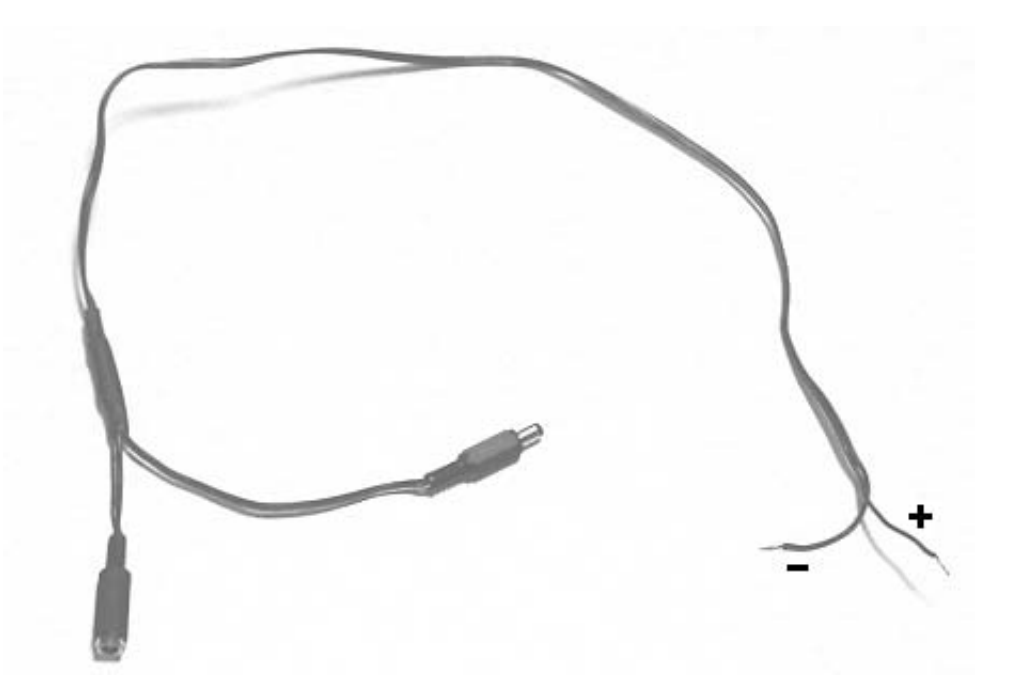

*Figure 2-7. Power Adapter Cable*

- <span id="page-23-0"></span>1. On the RS232/485 ITB, locate TB1.
- 2. Using the Power Adapter Cable, connect the wire labeled "+" to the terminal labeled +24 on TB1.
- 3. Using the Power Adapter Cable, connect the wire labeled "-" to the terminal labeled with the Ground symbol on TB1.
- 4. Using the Power Adapter Cable, connect the power input plug to the E-Port unit.
- 5. Using the Power Adapter Cable, connect the power jack to the power input plug of the standard ac to dc Power Converter/Cable.
- 6. Using the standard power cable, connect the two-prong transformer plug into the appropriate power source.

#### **2.4.1.3 dc Power Connection (Optional)**

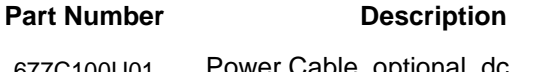

**Comments / Instructions** 

677C100U01 Power Cable, optional, dc Provides the ability to connect to a dc power source.

The optional dc power cable [\(Figure 2-8\)](#page-24-1) provides the ability to connect the EP1000A E-Port unit to a dc power source.

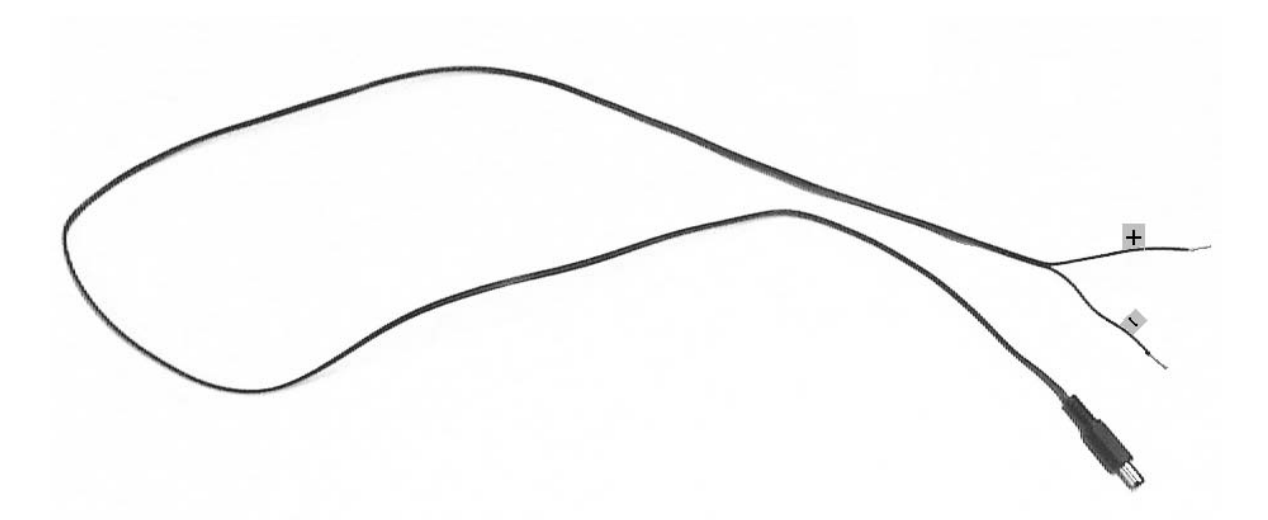

*Figure 2-8. Optional dc Power Cable*

- <span id="page-24-1"></span>1. Connect the P5-type power plug of the dc power cable into the power jack of the power adapter cable ([Figure 2-7](#page-23-0)).
- 2. Connect the + and wires to the appropriate terminals at your dc power source.

#### <span id="page-24-0"></span>**2.4.2 Data Connections**

**2.4.2.1 Connecting to a 53SL6000 Controller**

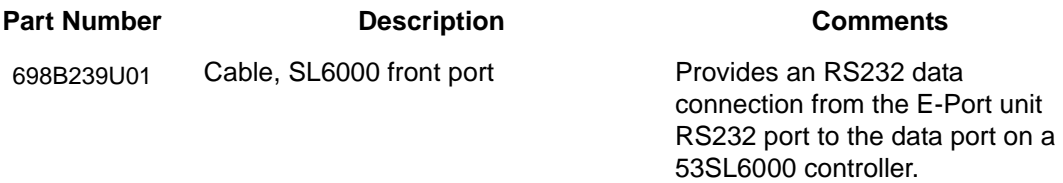

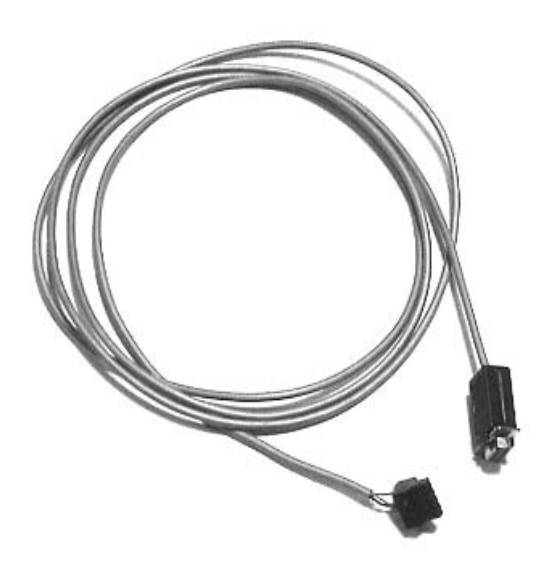

*Figure 2-9. E-Port-to-53SL6000 Connection Cable*

#### **2.4.2.2 Connecting to the Front Port of an MC5000 Unit**

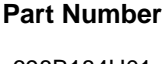

**Part Institute Description Comments** 

698B184U01 Cable, MC5000 front port Provides a data connection from the E-Port unit RS232 port to the front data port on a 53MC5000 controller.

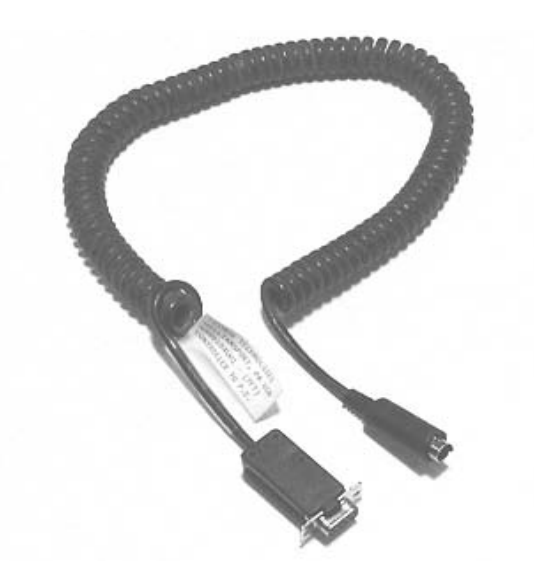

*Figure 2-10. E-Port-to-53MC5000 Connection Cable*

#### **2.4.2.3 Connecting to an RS-485 ITB**

The E-Port is connected to the RS232 ITB by a standard DB-9 null modem cable.

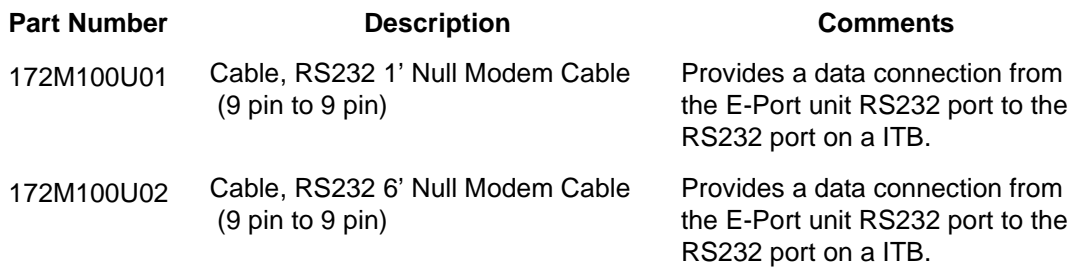

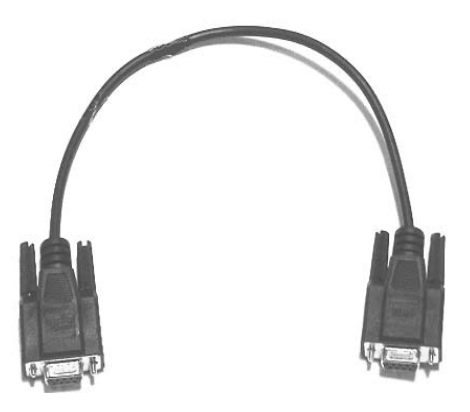

*Figure 2-11. E-Port-to-ITB Null Modem Cable*

#### **2.4.2.4 Connecting the RS485 ITB to Micro-DCI Controllers**

DataLink is an interrogator/responder (sometimes referred to as "master/slave") serial interface capable of supporting 32 instruments on a single network. It uses an RS485 physical interface. The DataLink wiring diagram for this instrument is provided as [Figure 2-12.](#page-27-0)

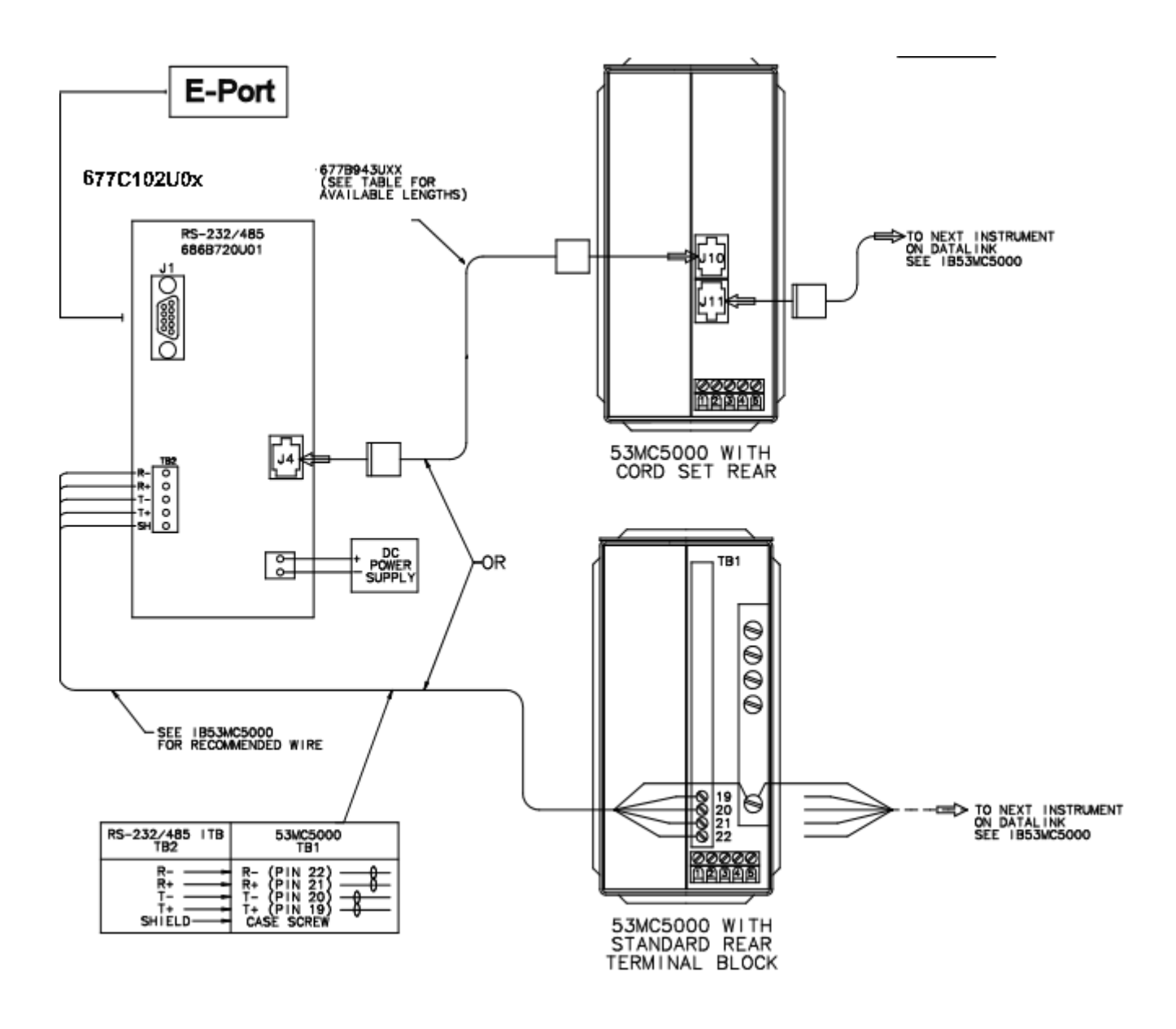

<span id="page-27-0"></span>*Figure 2-12. DataLink Installation Diagram*

#### **2.4.2.5 Connecting to a MOD30ML using RS-232**

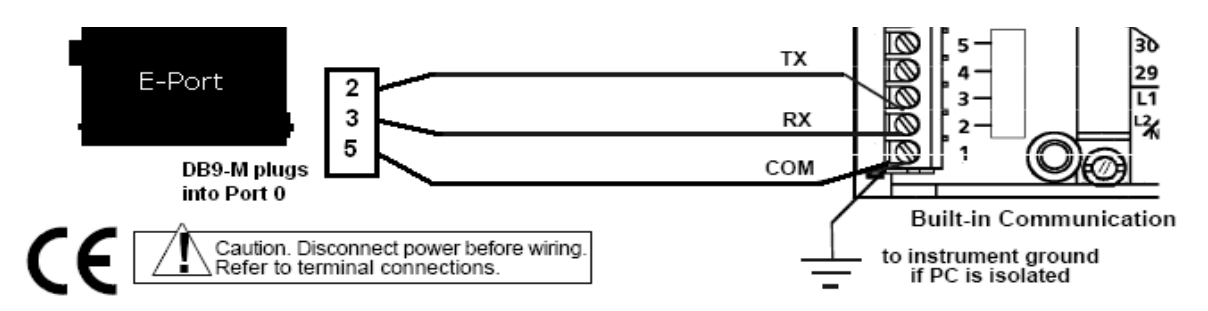

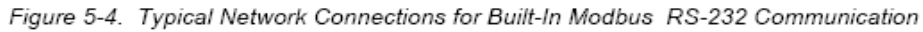

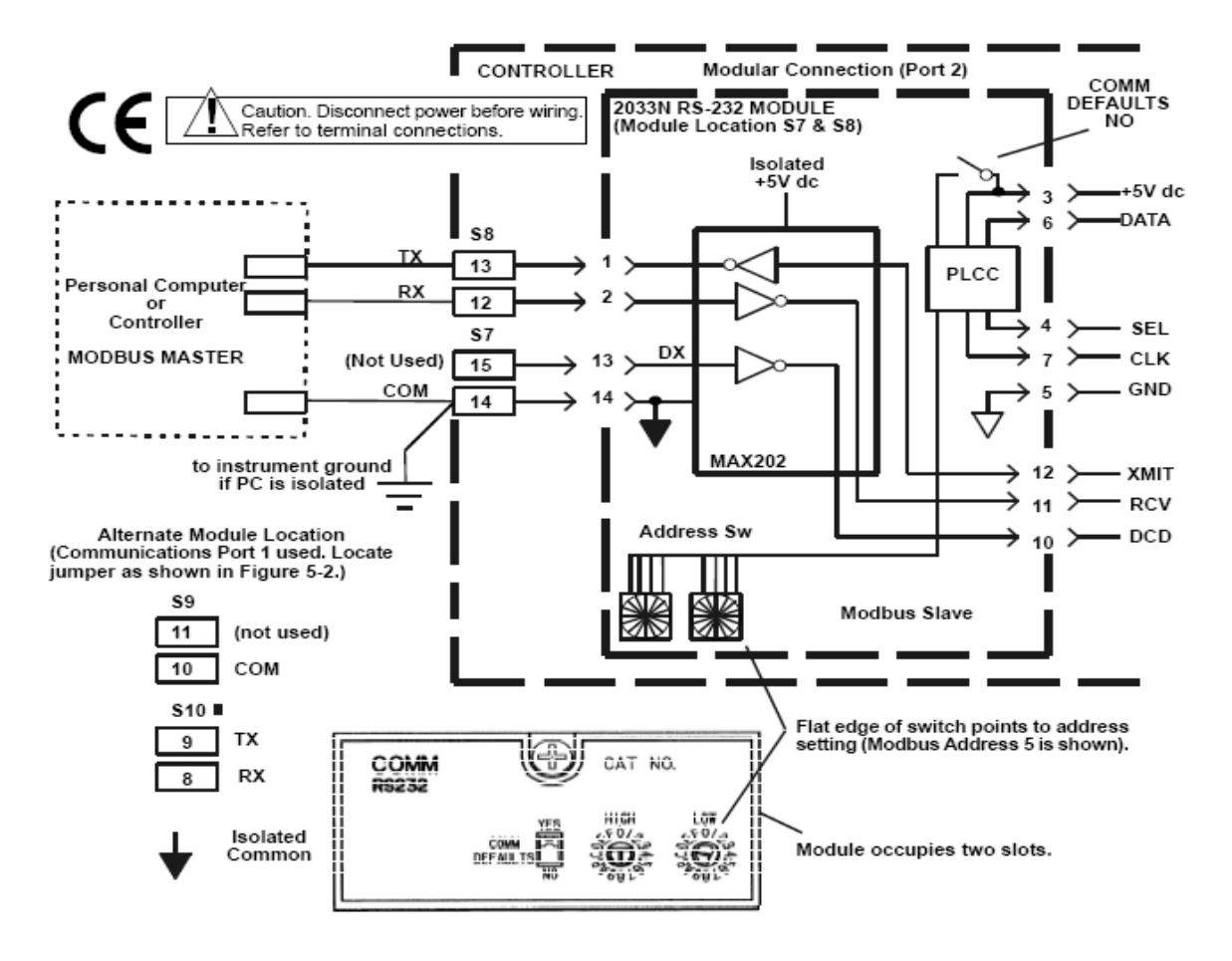

*Figure 2-13. MOD30ML RS-232 Installation Diagram*

#### **2.4.2.6 Connecting to MOD30MLs using 4 wire RS-485**

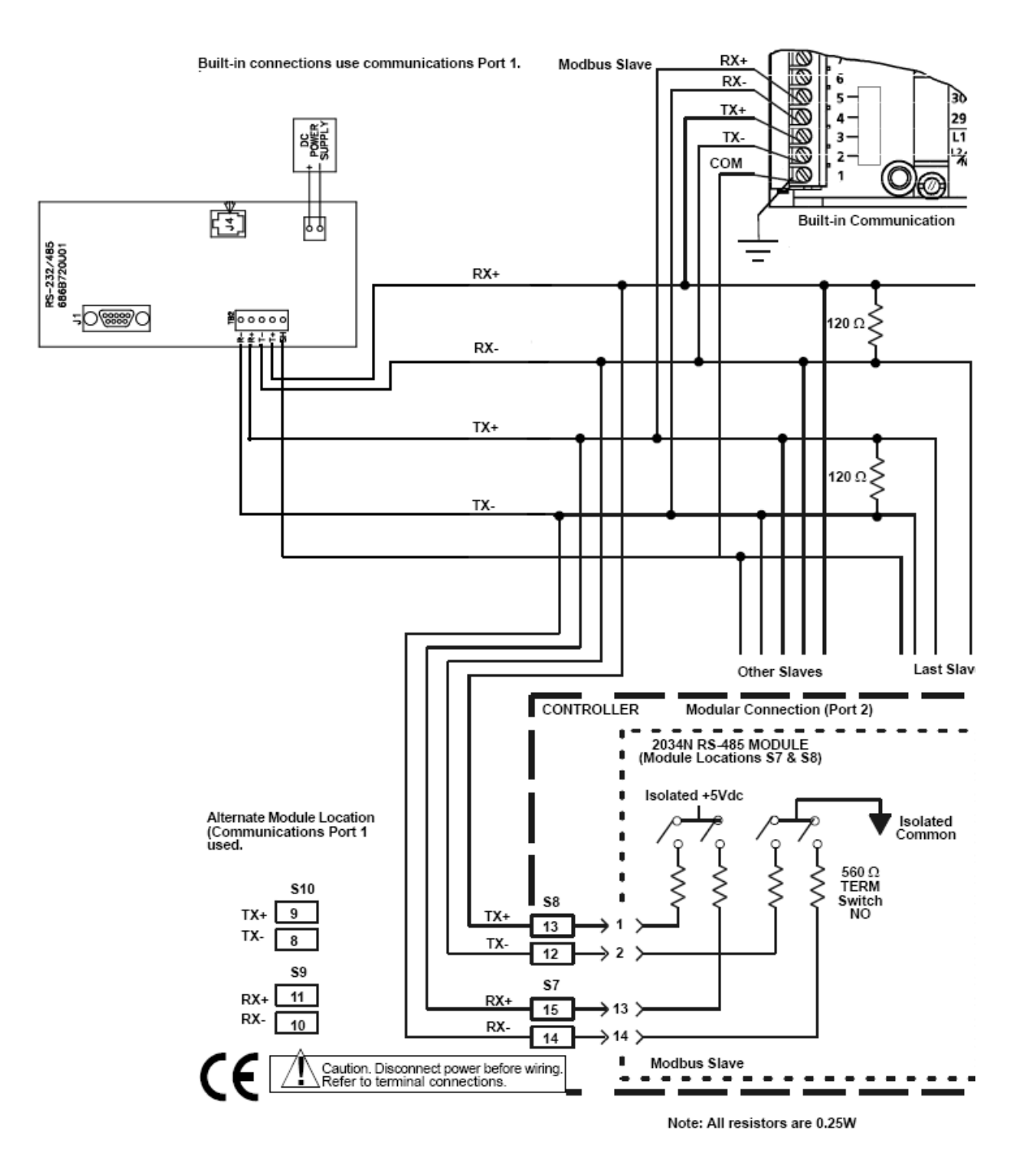

*Figure 2-14. MOD30ML 4 wire RS-485 Installation Diagram*

#### **2.4.2.7 Connecting to a MODCELL using RS-232**

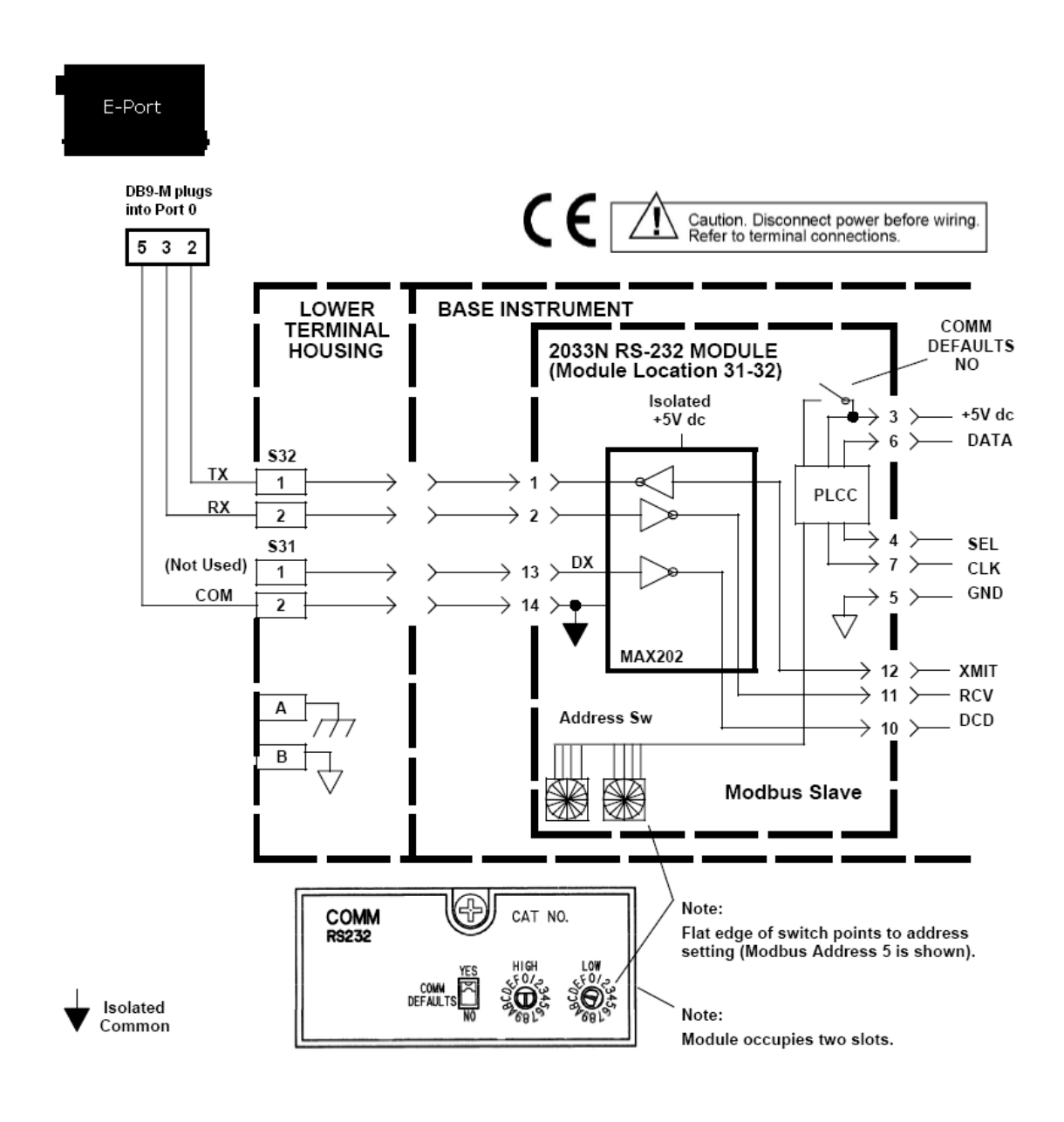

*Figure 2-15. MODCELL RS-232 Installation Diagram*

#### **2.4.2.8 Connecting to MODCELLs using 4 wire RS-485**

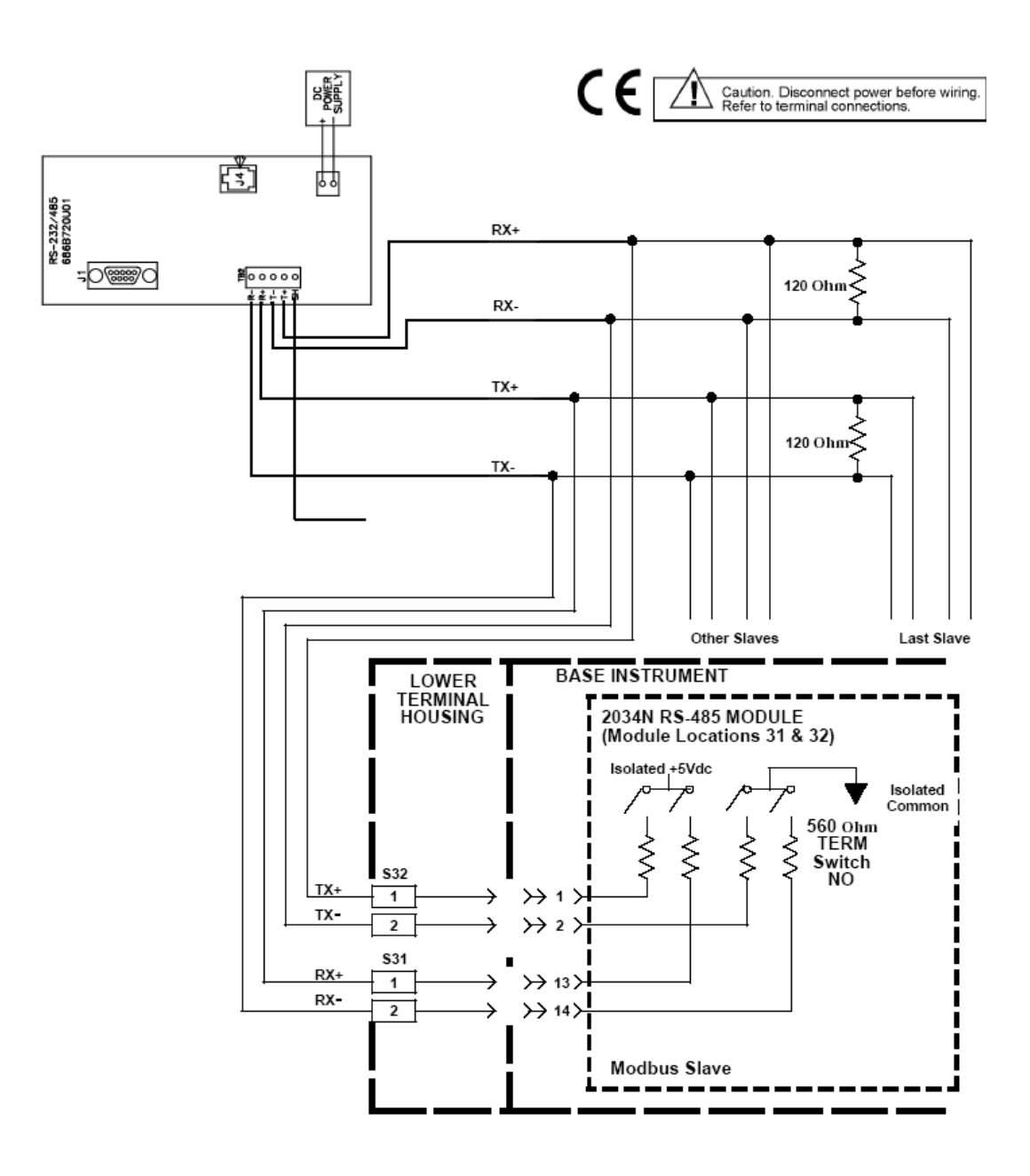

*Figure 2-16. MODCEL 4 wire RS-485 Installation Diagram*

#### <span id="page-32-0"></span>**2.4.3 Ethernet Network Connection**

#### <span id="page-32-1"></span>**2.4.3.1 Ethernet Network Considerations**

Since E-Port networks are high-performance, realtime networks, the following considerations should be observed when designing your network.

#### **2.4.3.1.1 Installation Requirements**

- All E-Ports and their associated PCs must be on the same subnet; that is, no routers can be used between E-Ports and their associated PCs. Switches or routers should be used to isolate this subnet from the rest of the corporate network, to avoid limiting performance due to heavy network traffic.
- If there are any external firewall devices between the E-Port and the computer, they must be disabled or be configured to pass UDP ports: 20034,4666, and 4669. The Windows XP firewall is configured automatically by the E-PortSetup application.
- If the E-Port is used to connect your computer with a corporate LAN that uses a proxy server for Internet web browsing, you must *exclude* the IP address of your E-Port unit in your web browser's proxy server settings/preferences. If this is not done, attempts to connect to a web page on the LAN will fail, because the proxy server will attempt to route such requests outside the LAN. For most web browsers, this can be accomplished in the **Advanced** settings for the proxy server configuration. Set the network mask to 255.255.255.0.

#### **2.4.3.1.2 Installation Recommendations**

For best performance, MicroMod Automation recommends that you:

- Use 100 BaseTx computer interfaces
- Use 100 BaseTx switches, rather than hubs

#### **2.4.3.2 Connecting to an Existing Network**

If you are connecting the E-Port unit to an Ethernet switch, use an RJ-45 patch cable to connect the E-Port unit to an unused network jack.

> ✎ **Notes** You **cannot** use an RJ-45 patch cable to connect the E-Port unit directly to a network card in a computer.

> > The RJ-45 cable is not supplied by MicroMod Automation Inc.

#### **2.4.3.3 Connecting Directly to a Network Card in a Computer**

If you do not have a switch, and want to connect 1 E-Port unit directly to a computer, use an RJ-45 crossover cable to connect the E-Port unit to the host computer.

> ✎ **Notes** You **cannot** use an RJ-45 patch cable to connect the E-Port unit directly to a network card in a computer.

> > The RJ-45 cable is not supplied by MicroMod Automation Inc.

# <span id="page-34-2"></span><span id="page-34-0"></span>**3.0 Micro-DCI Software Configuration**

### <span id="page-34-1"></span>**3.1 Creating an E-Port Network with Super32**

An E-Port Unit is a network interface device used to facilitate data communication between MicroMod Automation controllers and Communications Services nodes on an E-Port type network. Before you can use E-Port units, you must have an E-Port network available. E-Port communication is only available on Version 4.1 (or later) of the Micro-DCI Communication Services software.

To create an E-Port network:

- 1. From the Windows task bar, select the sequence *Start > Programs > MicroMod Automation > Micro-DCI Communications Services > Super32*.
- <span id="page-34-4"></span>2. Right-click on the Communications Services node on which the new network is to be created. A menu is displayed.
- 3. Select the *Add a new network* option on the menu. The *Network Wizard* window ([Figure 3-1](#page-34-3)) is displayed.

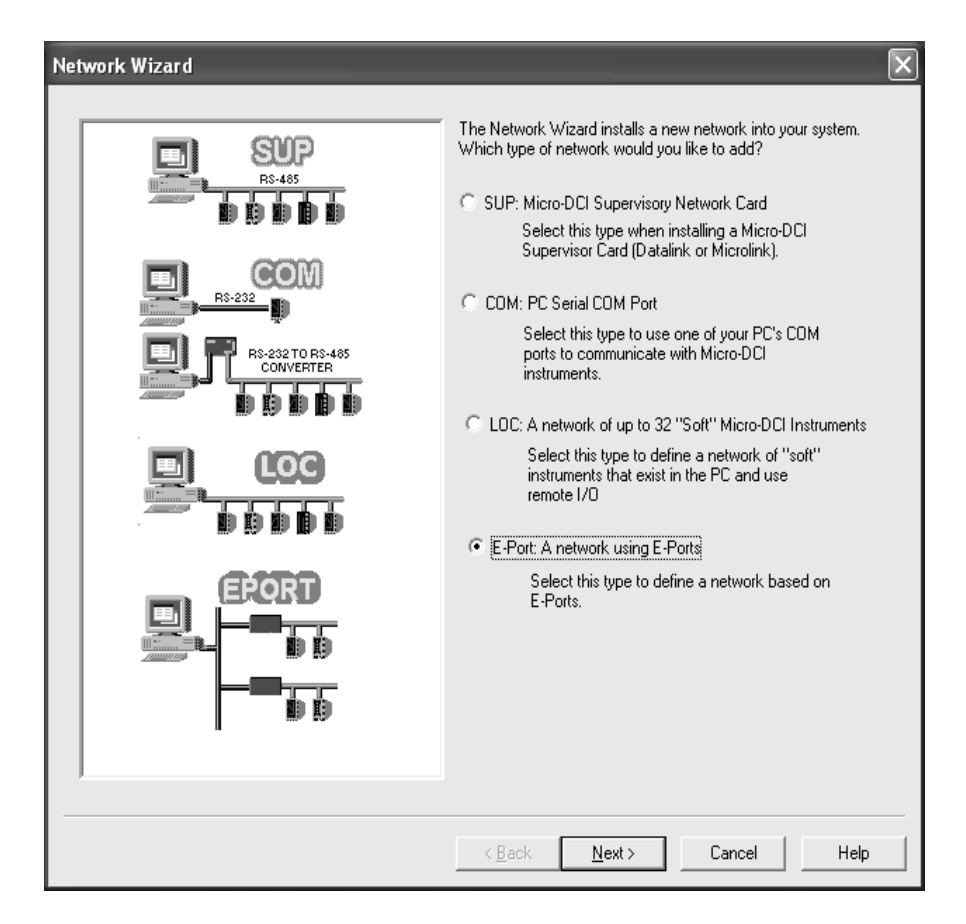

<span id="page-34-3"></span>*Figure 3-1. Network Wizard Initial Window*

4. On the *Network Wizard* window, click on the **E-Port** radio button, then click **Next**. The *Network Attributes* window [\(Figure 3-2\)](#page-35-0) is displayed.

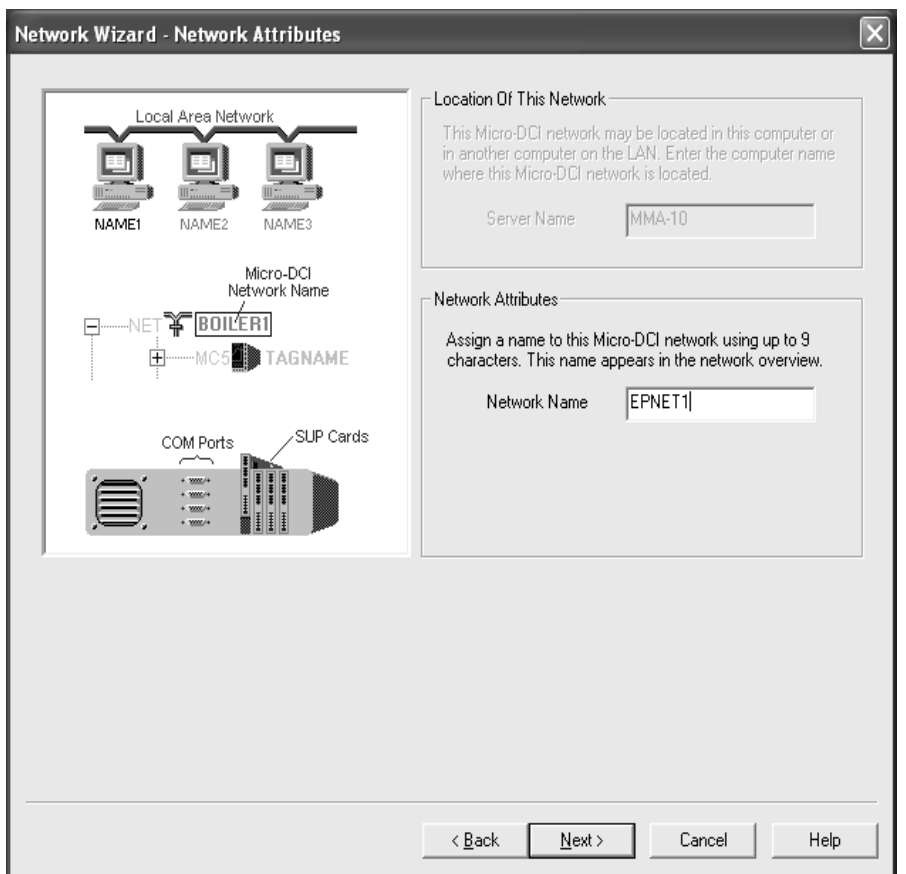

*Figure 3-2. Network Attributes Window*

<span id="page-35-0"></span>5. In the *Network Attributes* pane, locate the *Network Name* entry box and enter the name to be used for the E-Port network. The name can be up to 9 characters in length.

6. Click **Next**. The *Network Mode* selection window [\(Figure 3-3](#page-36-3)) is displayed.

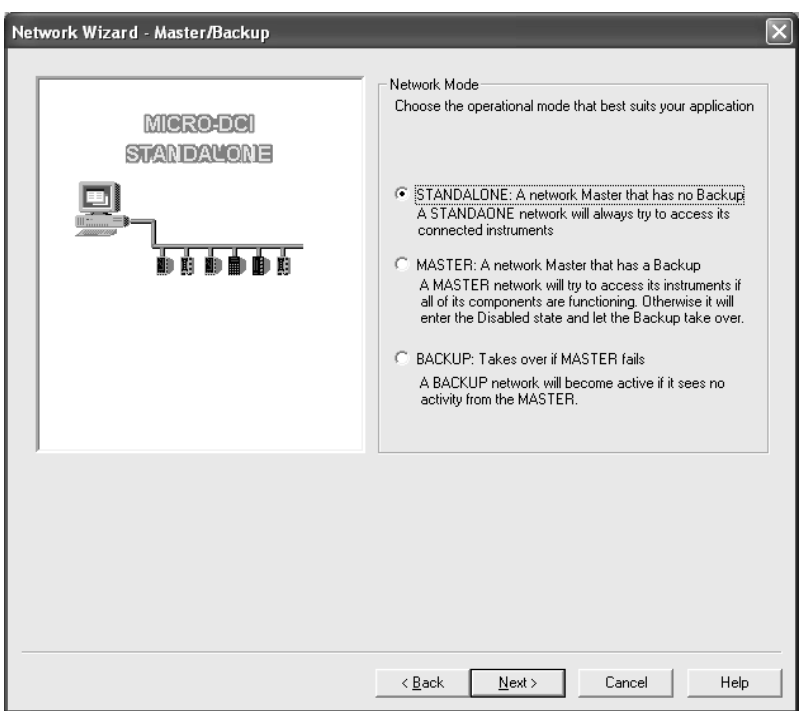

*Figure 3-3. Network Mode Selection Window*

- <span id="page-36-3"></span>7. Choose the mode for the Communications Services node which was selected in Step [2.](#page-34-4) Available modes are *Standalone*, *Master*, and *Backup*.
- 8. Click **Next**. The *Finish* window is displayed. The Finish window provides a summary of the configuration performed for the E-Port network.
- 9. Click **Finish** to complete the E-Port network configuration. A confirmation window will advise if the operation was successful, and an entry for the new network will be displayed, below its Communications Services node, on the Super32 window.

### <span id="page-36-0"></span>**3.2 Configuring the E-Port**

#### <span id="page-36-1"></span>**3.2.1 Getting Started**

To run the E-Port setup program:

- 1. Start Super32. To do so from the Windows task bar, select the sequence **Start > Programs > MicroMod > Micro-DCI Communications Services > Super32**.
- 2. From the **Super32 Tools** menu, select **Configure E-Ports** to launch the E-Port setup program.

#### <span id="page-36-2"></span>**3.2.2 Configure the E-Port Unit Settings**

The E-Port setup program will allow you to view your E-Port unit's current settings, or modify the settings.

#### **3.2.2.1 Configuring the E-Port Unit IP Address**

If the network to which the E-Port is connected has a DHCP server running, then the values in the left pane in the window will be zero, and the IP address assigned by the DHCP server will appear in the *Select a Unit* pane as shown below.

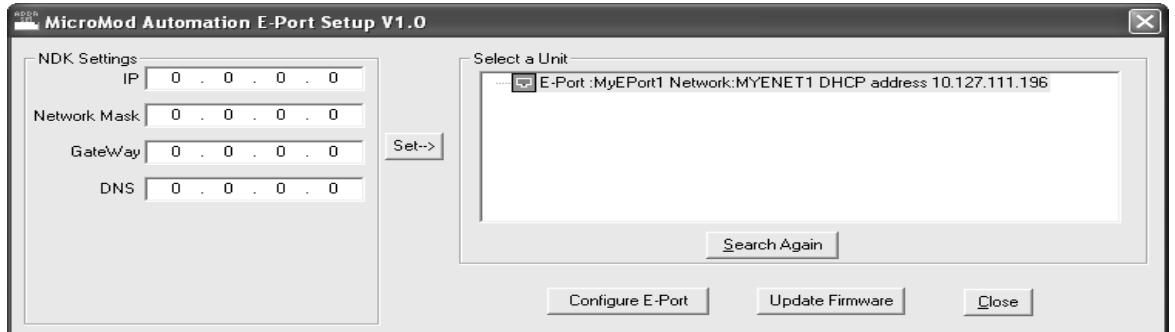

*Figure 3-4. E-Port Setup Window*

If there is no DHCP server running, you must assign a static IP address. See [Section 3.2.2.7, How to](#page-39-0)  [Choose an IP Address,](#page-39-0) below. Enter the information into the *NDK Settings* pane and click on the **Set** button. There will be a short pause while parameters are updated. If you do not see your device in the *Select a Unit* pane, click on the **Search Again** button.

Once the E-Port is listed in the *Select a Unit* pane, configuration can continue.

#### **3.2.2.2 Configure E-Port Unit Parameters**

Click the **Configure E-Port** button. This will open up the default web browser, to display the home page for your E-Port Unit.

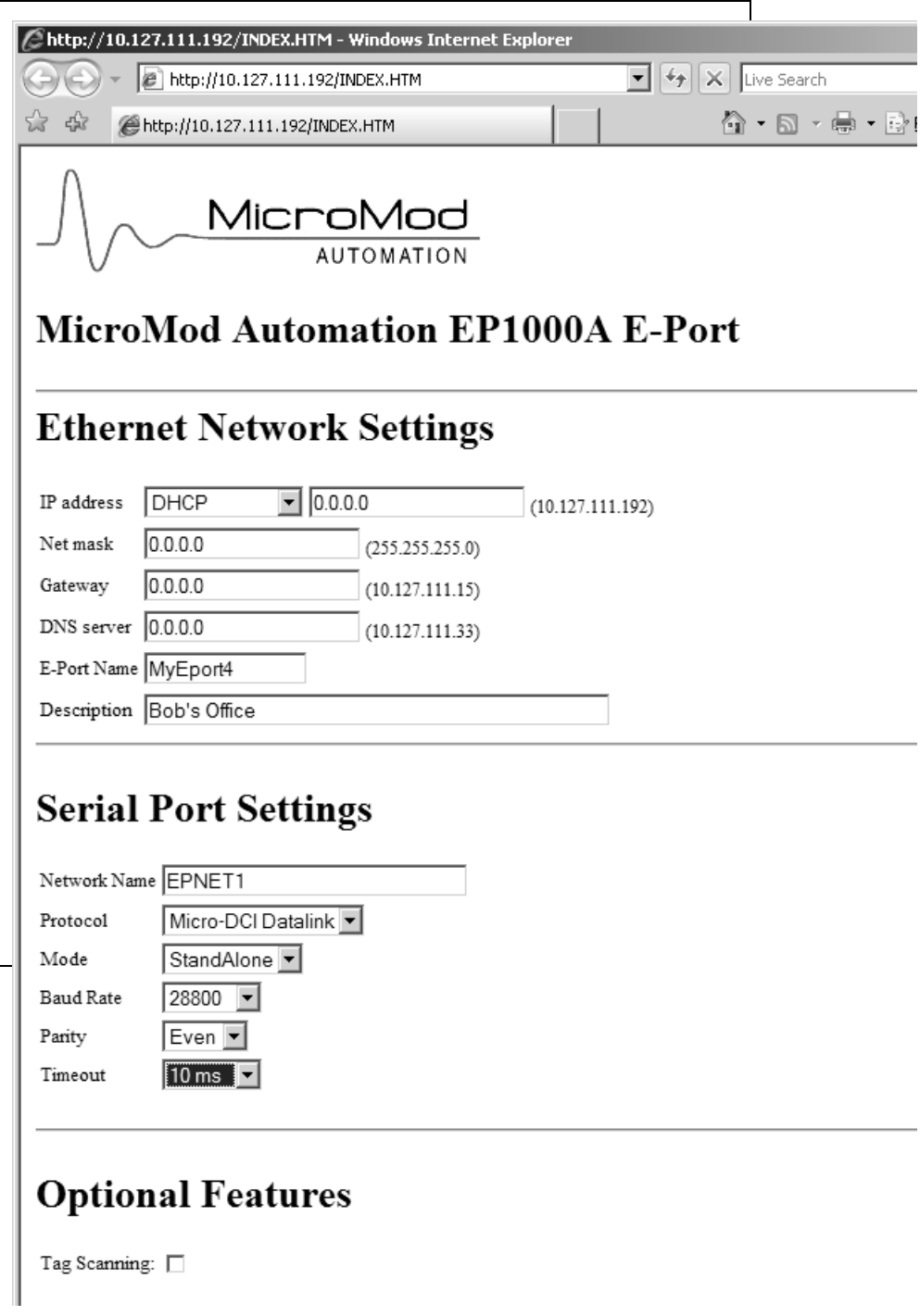

<span id="page-38-0"></span>*Figure 3-5. E-Port Configuration Web Page*

#### **3.2.2.3 Assign Device Information to the E-Port Unit**

In the **E-Port Name** entry box, enter a device name of up to 16 characters in length for this E-Port unit.

In the **Description** entry box, enter a description up to 60 character long for this E-Port unit.

#### **3.2.2.4 Configure Serial Port/Network Settings for the E-Port Unit**

In the *Serial Port Settings* portion of the window, locate the **Network Name** entry box. Enter the name of the Micro-DCI network, defined in Super32, that this E-Port unit will join.

Locate the *Network Protocol* drop-down box, and select **Micro-DCI DataLink**.

To specify the mode of the E-Port Unit, locate the *Mode* drop-down box and select one of the following choices:

- **Standalone**: Choose this option if this will be the only E-Port on this network segment.
- **Master**: If there will be two E-Port units on this network segment, one of the E-Port units must be a Master, and the other must be a Backup. Choose this option to designate the Master unit.
- **Backup:** If there will be two E-Port units on this network segment, one of the E-Port units must be a Master, and the other must be a Backup. Choose this option to designate the Backup unit.

To specify the baud rate of the E-Port unit, use the *Baud Rate* drop-down box and select the baud rate that matches the baud rate set in the Micro-DCI controllers. See your system administrator if you need information on the baud rate used in the controllers at your site.

To specify the data parity setting for the E-Port unit, use the Parity drop-down box; select the parity setting that matches the parity set in the Micro-DCI controllers. See your system administrator if you need information on the parity setting in ithe controllers at your site.

To specify the timeout value for the E-Port unit, use the Timeout drop-down box. Normally 10 ms is the proper value. It may be increased in situation where additional network delay is introduced my a modem.

#### **3.2.2.5 Recording Information onto the E-Port Label**

The label on the E-Port unit provides a convenient place to record information about the configuration for the unit. Spaces are provided, on the label, for the E-Port Name, Network Name, and Description.

#### **3.2.2.6 E-Port Configuration Security**

You can require that a password be entered in order to call up the E-Port Setting web page. To do so, go to the *User Name and Password* portion of the *E-Port Setup* window. Enter a *User Name* and a *Password* in the appropriate entry boxes. Type the password a second time in the Repeat Password entry box.

> **Note** Be sure to make a note of this user name and password, so you can call up the *E-Port Setting* web page again!

#### <span id="page-39-0"></span>**3.2.2.7 How to Choose an IP Address**

❢ **Caution** If you are part of an existing network, before proceeding, contact your network administrator and discuss the requirements listed in [Section 2.4.3.1, Ethernet Network Considerations.](#page-32-1)

If you are not part of an established network, you can choose any IP address you desire.

You should use one of the following address ranges, that have been reserved for use by isolated networks if you are creating an isolated network. The first range will be used for all of the examples in the documentation.

10.0.0.0 to 10.255.255.255 Class A

172.16.0.0 to 172.31.255.255 Class B

192.168.0.0 to 192.168.255.255 Class C

For example:

- Set Your PC's Network Adapter Card IP Address to 10.1.1.10 (only change the Network Adapter Card, do not change your Dial-Up Adapter settings)
- Set the IP address of the E-Port to 10.1.1.11
- Set the network mask for both the PC network adapter and the E-Port board to 255.255.255.0

### <span id="page-40-0"></span>**3.3 Network Management**

#### <span id="page-40-1"></span>**3.3.1 Use Super32 to Find an Instrument's E-Port**

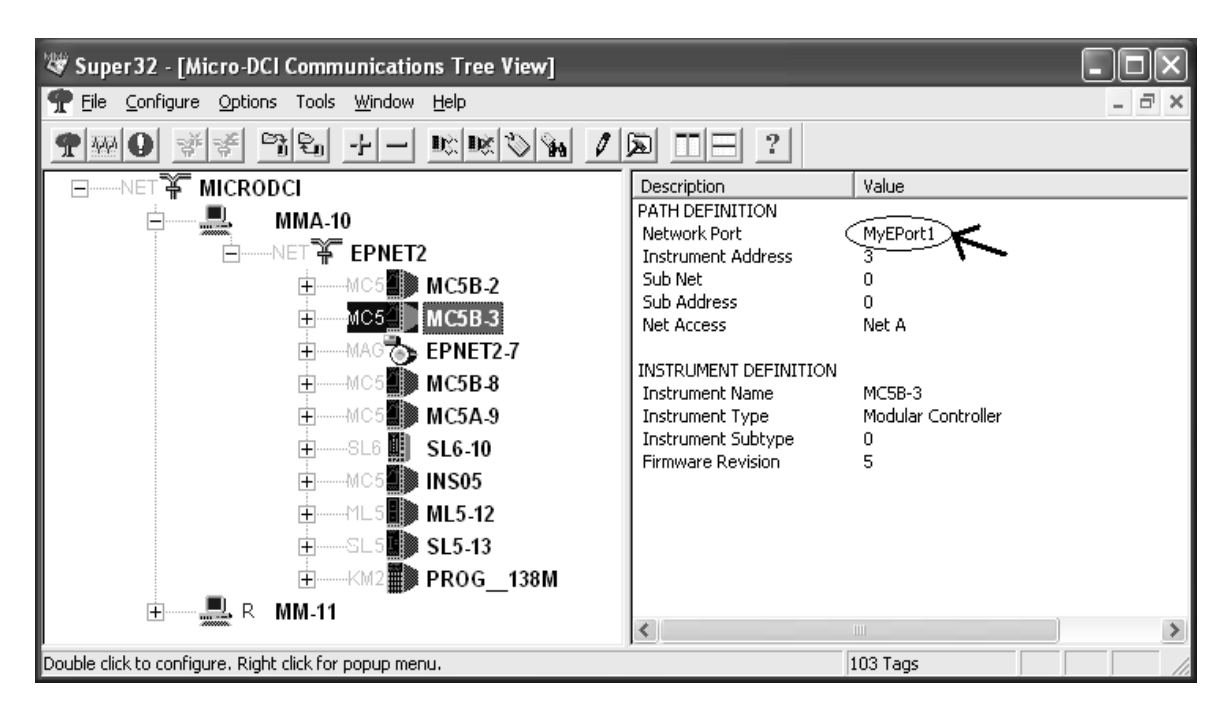

*Figure 3-6. Initial Super32 Window*

- 1. Browse the tree list to find the instrument for which you want E-Port information.
- 2. Click on the icon for an instrument to select it.
- 3. The pane on the right side of the window displays data about the instrument. The Network Port item shows the E-Port name.

#### <span id="page-41-0"></span>**3.3.2 Using Super32 Statistics**

Click on the **Comm Stats View** toolbar button. The network *Comm[unications] Stat[istic]s View* window will be displayed for all Micro-DCI networks.

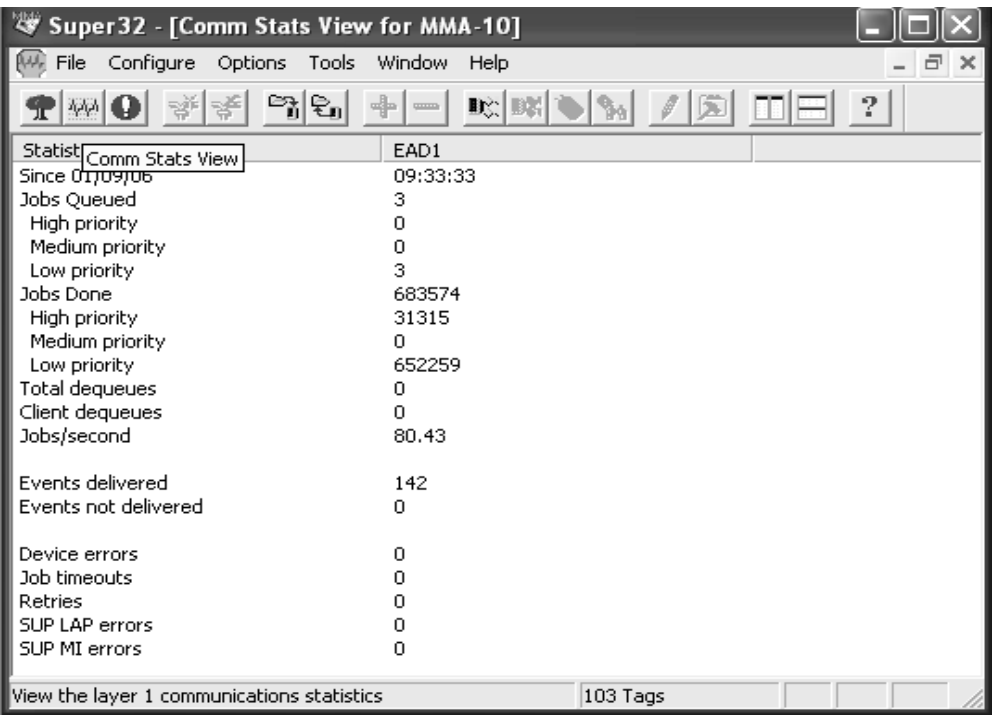

*Figure 3-7. Super32 Statistics Display*

#### <span id="page-41-1"></span>**3.3.3 Using E-Port Diagnostics**

To view communications statistics for an E-Port unit, click on the **Diagnostics** option located at the bottom of the *E-Port Configuration* web page [\(Figure 3-5\)](#page-38-0). The statistics will be shown in the resulting display [\(Figure 3-8\)](#page-42-0). The display lists each of the instruments connected to the E-Port, with each instrument's type, number of transactions, and number of errors associated with that instrument.

|                |                           | http://10.127.111.196/diag.htm?N - Microsoft Internet Explorer |                        |         |                   |  |
|----------------|---------------------------|----------------------------------------------------------------|------------------------|---------|-------------------|--|
| File           | Edit<br>View              | Favorites<br><b>Tools</b><br>Help                              |                        |         |                   |  |
| <b>Back ▼</b>  | $\vert x \vert$           | z <br>⋒                                                        | Search Scravorites (2) | 2<br> W |                   |  |
|                | Connected instruments:    |                                                                |                        |         |                   |  |
| Addr           | Type                      | Transactions                                                   | Errors                 |         |                   |  |
|                |                           | --------                                                       |                        |         |                   |  |
| 1              | 53MC5000                  | 2808                                                           | Ω                      |         |                   |  |
| 2              | 53MC5000                  | 2866                                                           | ο                      |         |                   |  |
| з              | 53MC5000                  | 2913                                                           | $\circ$                |         |                   |  |
| 7              | <b>MAGMETER</b>           | 29                                                             | Ω                      |         |                   |  |
| 8              | 53MC5000                  | 2913                                                           | ο                      |         |                   |  |
| 9              | 53MC5000                  | 2913                                                           | о                      |         |                   |  |
| 10             | 53SL6000                  | 683                                                            | о                      |         |                   |  |
| 11             | 53MC5000                  | 2913                                                           | о                      |         |                   |  |
| 12             | 53MC5000                  | 2768                                                           | о                      |         |                   |  |
| 13             | 53MC5000                  | 2768                                                           | ο                      |         |                   |  |
| 14             | 53MC5000                  | 2774                                                           | о                      |         |                   |  |
| 20             | KM2 / MC4                 | 109                                                            | Ω                      |         |                   |  |
|                |                           |                                                                |                        |         |                   |  |
|                |                           | Total Datalink Transactions = 27046                            |                        |         |                   |  |
|                | Total Datalink Errors = 0 |                                                                |                        |         |                   |  |
|                | Datalink Status = Active  |                                                                |                        |         |                   |  |
|                |                           |                                                                |                        |         |                   |  |
| Refresh        |                           |                                                                |                        |         |                   |  |
|                |                           |                                                                |                        |         |                   |  |
| Reset counters |                           |                                                                |                        |         |                   |  |
|                |                           |                                                                |                        |         |                   |  |
|                |                           |                                                                |                        |         |                   |  |
|                | Back to configuration     |                                                                |                        |         |                   |  |
|                |                           |                                                                |                        |         |                   |  |
|                |                           |                                                                |                        |         |                   |  |
| <b>Done</b>    |                           |                                                                |                        |         | <b>D</b> Internet |  |

*Figure 3-8. E-Port Statistics Display*

<span id="page-42-0"></span>The Communication Counters provide the following data:

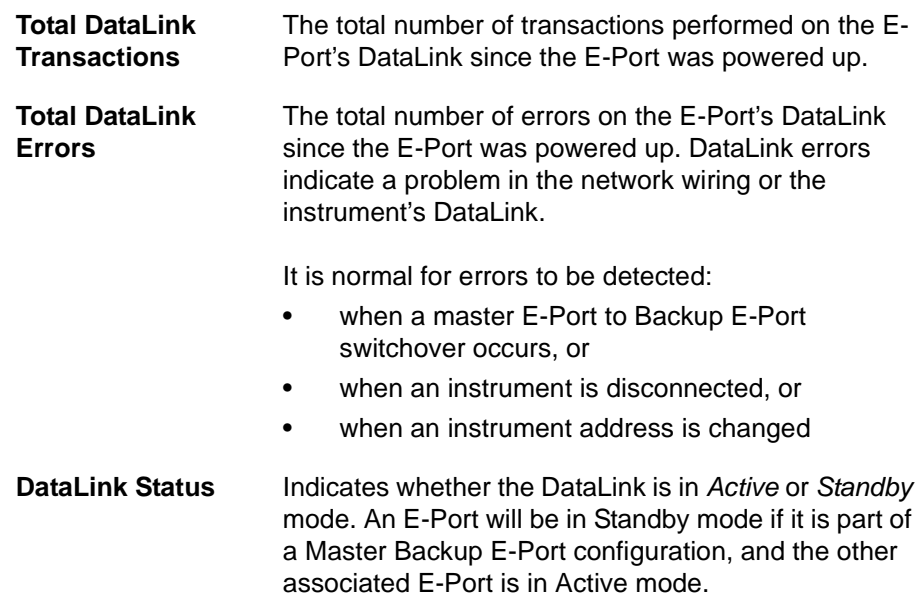

# <span id="page-44-2"></span><span id="page-44-0"></span>**4.0 XModbus OPC Server Configuration**

### <span id="page-44-1"></span>**4.1 Creating an Ethernet Port**

To create an Ethernet Port:

- 1. From the Windows task bar, select the sequence *Start > Programs > MicroMod Automation > XMBOPC > XModbus OPC Server*.
- 2. Click the Edit menu on the menu bar. A menu is displayed.[\(Figure 4-1](#page-44-3)
- 3. Select the *Ethernet Ports* option on the menu. *The Modbus TCP Ports Dialog* [\(Figure 4-2\)](#page-45-1) will be displayed.

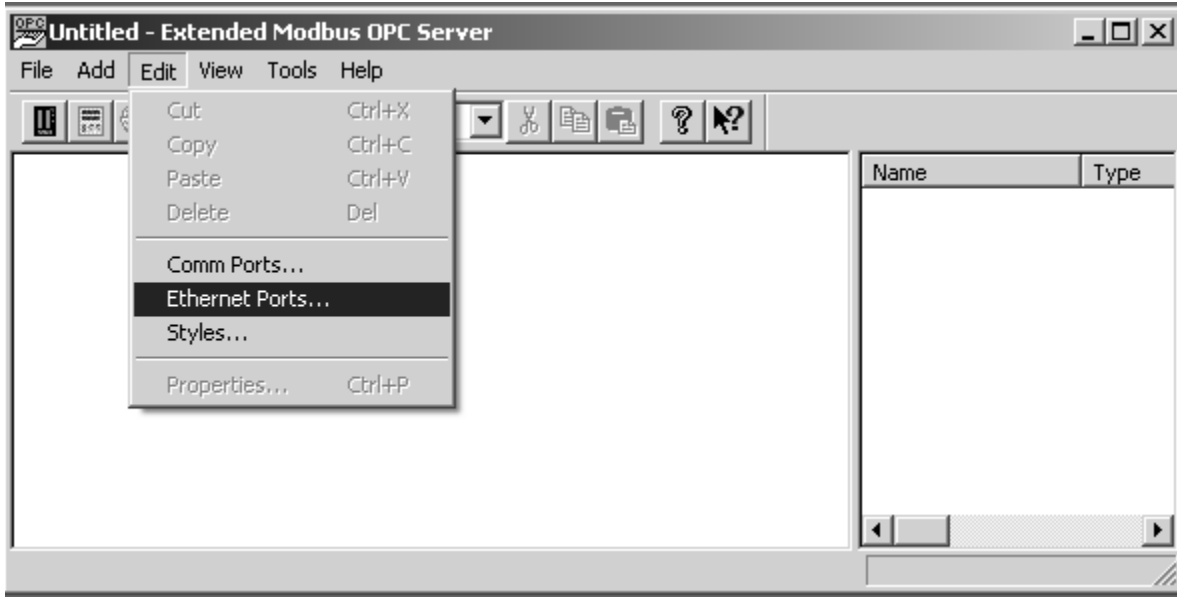

<span id="page-44-3"></span>*Figure 4-1. Ethernet Ports menu option*

4. Click the FInd Ports button and each E-Port on the network will be listed.

| <b>Modbus TCP Ports</b>                                                          |                                                                                                    |                                                                                                    | × |
|----------------------------------------------------------------------------------|----------------------------------------------------------------------------------------------------|----------------------------------------------------------------------------------------------------|---|
| Name<br><b>ETHER</b><br>MyEport5<br>MyEport4<br>MyEport6<br>MYEport2<br>MyEport1 | <b>IP Address</b><br>10.127.111.199<br>10.127.111.196<br>10.127.111.192<br>10.127.111.211<br>10.127.111.194<br>10.127.111.209 | Comment<br>Network:EPNET3 Rev:2.0.0<br>Network:EPNET2 Rev:2.0.0<br>Network:EPNET1 Rev:2.0.0<br>Network:EPNET6 Rev:2.0.0<br>Network:EPNET2 Rev:2.0.0<br>Network:EPNET3 Rev:2.0.0 |   |
| Add Port<br><b>Find Ports</b>                                                    |                                                                                                    | 0K<br>Cancel                                                                                                    |   |

*Figure 4-2. Modbus TCP Ports Dialog*

<span id="page-45-1"></span>5. Click OK to close the dialog

### <span id="page-45-0"></span>**4.2 Creating a Device**

To create a new XModbus device in the OPC Server

1. Click the New XModbus Device button on the toolbar

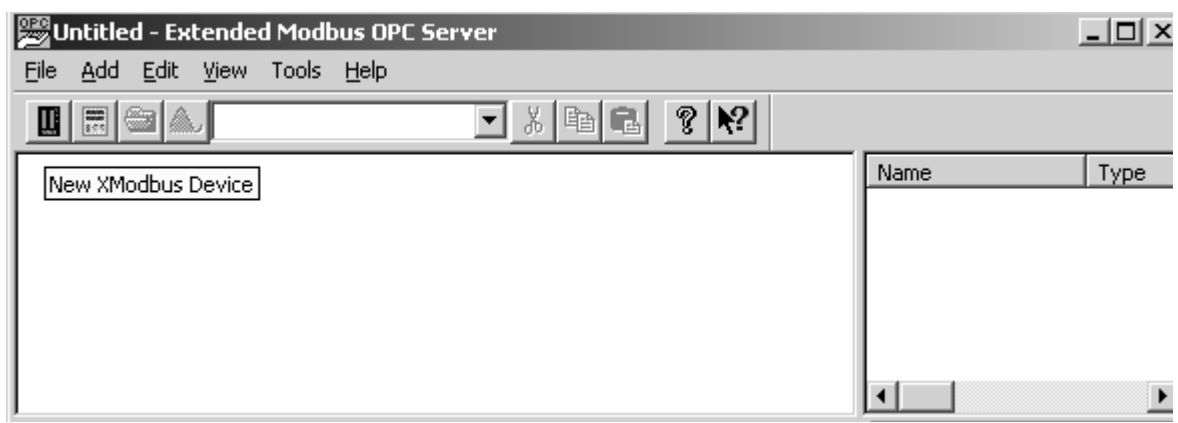

*Figure 4-3. New XModbus Device*

#### *Figure 4-4.*

- 2. Assign a suitable name to the device
- 3. Sel;ect the E-Port that is wired to the device from the Port dropdown menu

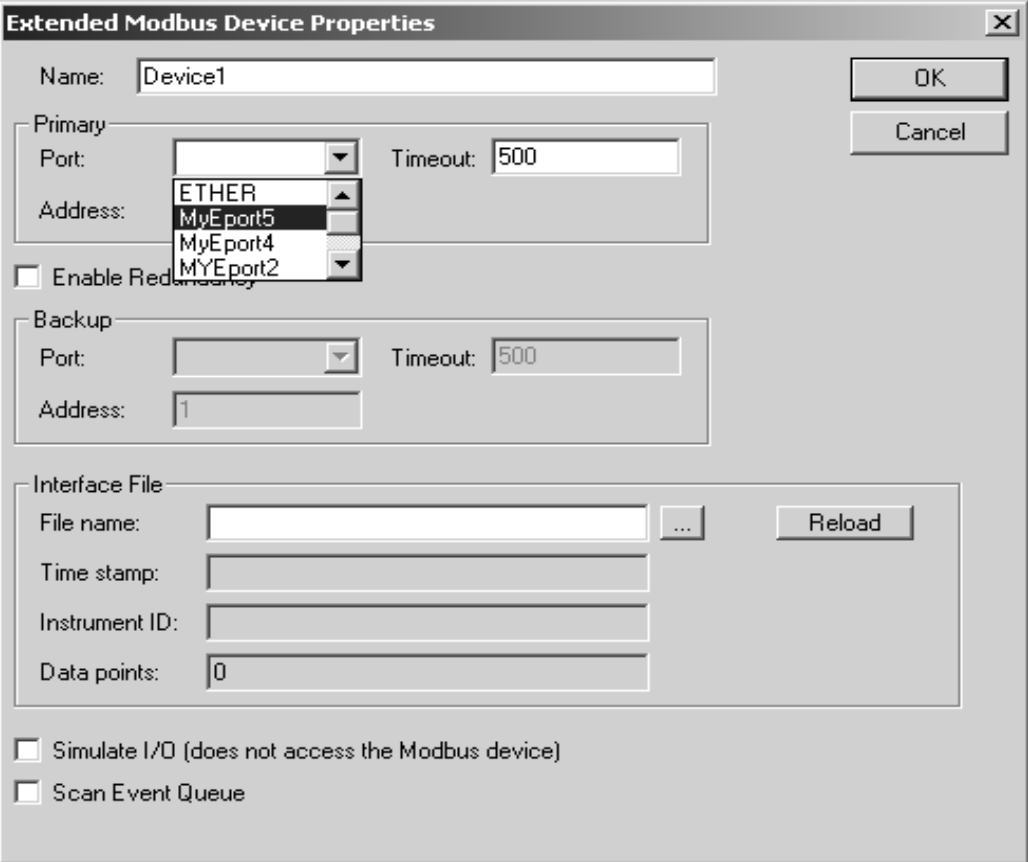

4. Choose a timeout based on the devices response time. This is the time that the OPC server will wait for a response from the E-Port.

If the OPC Server is the only application accessing the E-Port, a Timeout value of 100ms should be used.

If there are additional OPC servers also accessing the E-Port the Timout value should be increased by 50 ms for each additional server.

- 5. Click the File Name browse button and browse to the .MIF file for the device.
- 6. Click OK

### <span id="page-47-0"></span>**4.3 Configuring the E-Port**

#### <span id="page-47-1"></span>**4.3.1 Getting Started**

To run the E-Port setup program:

- 1. Start the XModbus OPC Server and click the Tools menu on the menu bar.
- 2. Select **Configure E-Ports** to launch the E-Port setup program.

#### <span id="page-47-2"></span>**4.3.2 Configure the E-Port Unit Settings**

The E-Port setup program will allow you to view your E-Port unit's current settings, or modify the settings.

#### **4.3.2.1 Configuring the E-Port Unit IP Address**

If the network to which the E-Port is connected has a DHCP server running, then the values in the left pane in the window will be zero, and the IP address assigned by the DHCP server will appear in the *Select a Unit* pane as shown below.

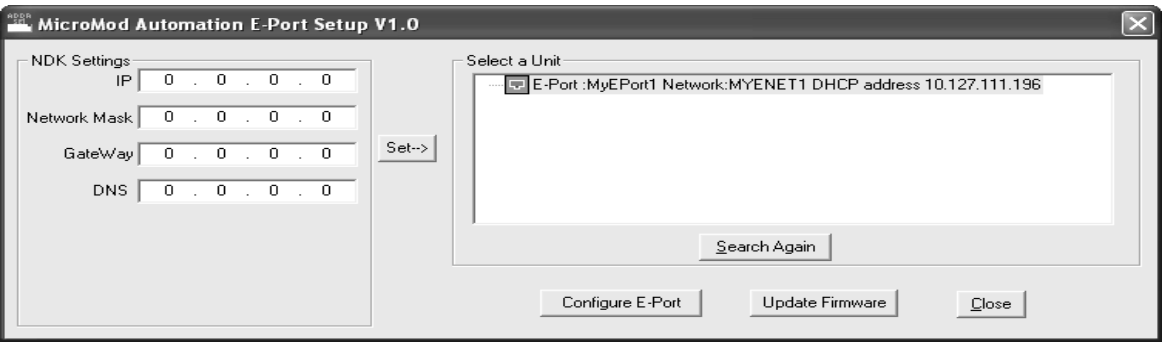

*Figure 4-5. E-Port Setup Window*

If there is no DHCP server running, you must assign a static IP address. See [Section 4.3.2.7, How to](#page-49-0)  [Choose an IP Address,](#page-49-0) below. Enter the information into the *NDK Settings* pane and click on the **Set** button. There will be a short pause while parameters are updated. If you do not see your device in the *Select a Unit* pane, click on the **Search Again** button.

Once the E-Port is listed in the *Select a Unit* pane, configuration can continue.

#### **4.3.2.2 Configure E-Port Unit Parameters**

Click the **Configure E-Port** button. This will open up the default web browser, to display the home page for your E-Port Unit.

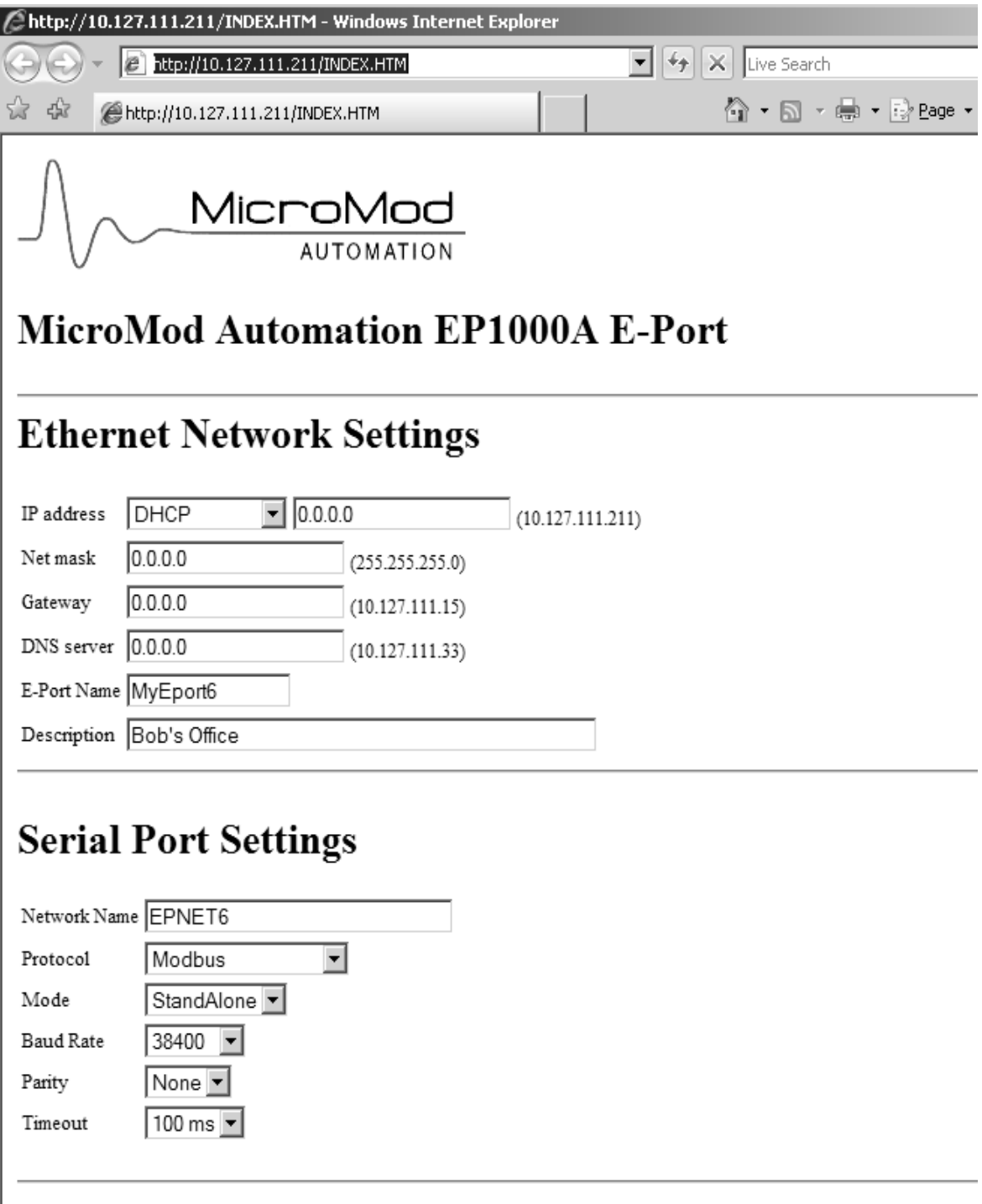

<span id="page-48-0"></span>*Figure 4-6. E-Port Configuration Web Page*

#### **4.3.2.3 Assign Device Information to the E-Port Unit**

In the **E-Port Name** entry box, enter a device name of up to 16 characters in length for this E-Port unit.

In the **Description** entry box, enter a description up to 60 character long for this E-Port unit.

#### **4.3.2.4 Configure Serial Port/Network Settings for the E-Port Unit**

In the *Serial Port Settings* portion of the window, locate the **Network Name** entry box. Enter the name of the Micro-DCI network, defined in Super32, that this E-Port unit will join.

Locate the *Network Protocol* drop-down box, and select **Modbus**

To specify the mode of the E-Port Unit, locate the *Mode* drop-down box and select one of the following choices:

- **Standalone**: Choose this option if this will be the only E-Port on this RS-485 network.
- **Master**: If there will be two E-Port units on this RS-485 network, one of the E-Port units must be a Master, and the other must be a Backup. Choose this option to designate the Master unit.
- **Backup**: If there will be two E-Port units on this network, one of the E-Port units must be a Master, and the other must be a Backup. Choose this option to designate the Backup unit.

To specify the baud rate of the E-Port unit, use the *Baud Rate* drop-down box and select the baud rate that matches the baud rate set in the controllers.

To specify the data parity setting for the E-Port unit, use the Parity drop-down box; select the parity setting that matches the parity set in the controllers.

To specify the Timeout value, use the Timeout drop-down box. The E-Port will use this value to calculate how long to wait for a response from the controller. For MOD30ML and Modcell devices, use the 100ms choice.

#### **4.3.2.5 Recording Information onto the E-Port Label**

The label on the E-Port unit provides a convenient place to record information about the configuration for the unit. Spaces are provided, on the label, for the E-Port Name, Network Name, and Description.

#### **4.3.2.6 E-Port Configuration Security**

You can require that a password be entered in order to call up the E-Port Setting web page. To do so, go to the *User Name and Password* portion of the *E-Port Setup* window. Enter a *User Name* and a *Password* in the appropriate entry boxes. Type the password a second time in the Repeat Password entry box.

> Note Be sure to make a note of this user name and password, so you can call up the *E-Port Setting* web page again!

#### <span id="page-49-0"></span>**4.3.2.7 How to Choose an IP Address**

❢ **Caution** If you are part of an existing network, before proceeding, contact your network administrator and discuss the requirements listed in [Section 2.4.3.1, Ethernet Network Considerations.](#page-32-1)

If you are not part of an established network, you can choose any IP address you desire.

You should use one of the following address ranges, that have been reserved for use by isolated networks if you are creating an isolated network. The first range will be used for all of the examples in the documentation.

10.0.0.0 to 10.255.255.255 Class A

172.16.0.0 to 172.31.255.255 Class B

192.168.0.0 to 192.168.255.255 Class C

For example:

- Set Your PC's Network Adapter Card IP Address to 10.1.1.10 (only change the Network Adapter Card, do not change your Dial-Up Adapter settings)
- Set the IP address of the E-Port to 10.1.1.11
- Set the network mask for both the PC network adapter and the E-Port board to 255.255.255.0

### <span id="page-50-0"></span>**4.4 Network Management**

To view communications statistics for an E-Port unit, click on the **Diagnostics** option located at the bottom of the *E-Port Configuration* web page [\(Figure 4-6\)](#page-48-0). The statistics will be shown in the resulting display [\(Figure 4-7\)](#page-50-1). The display lists each of the instruments connected to the E-Port, with each instrument's number of transactions, and number of errors associated with that instrument.

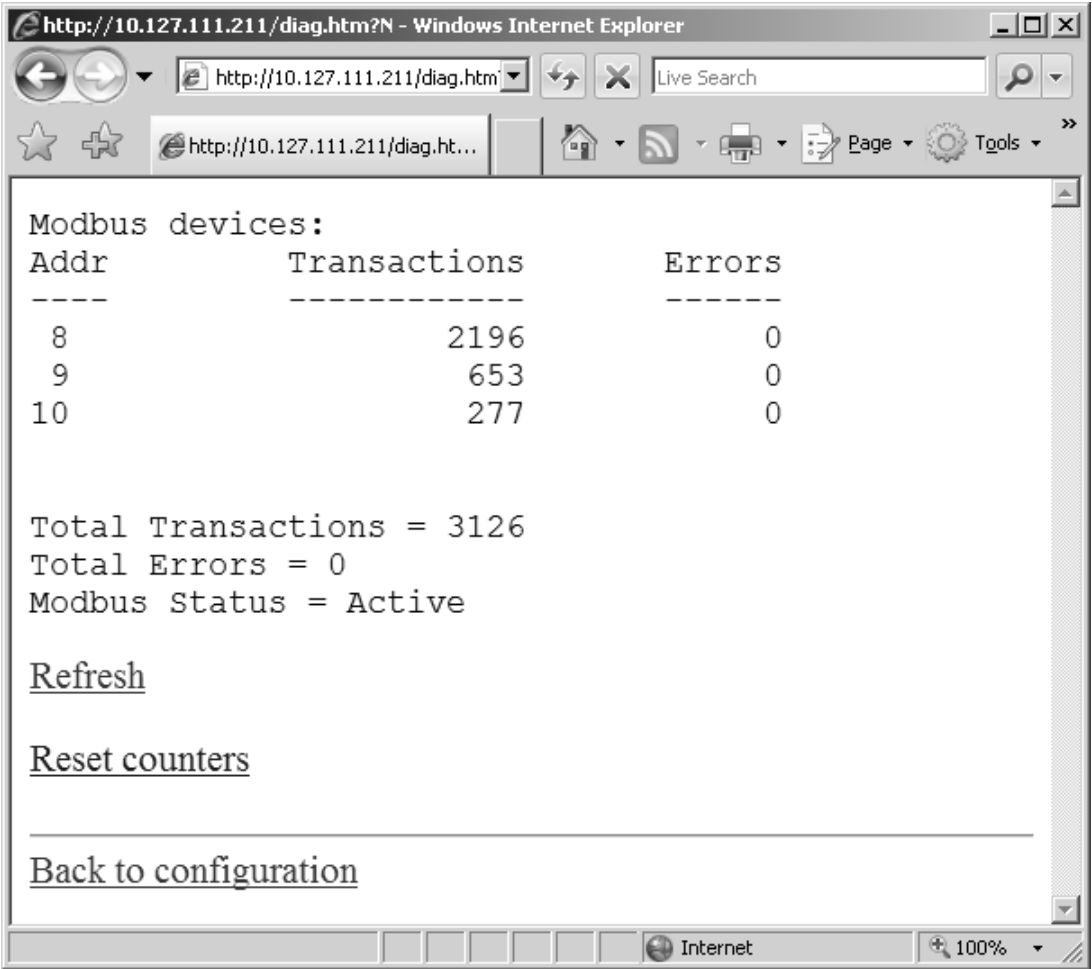

<span id="page-50-1"></span>*Figure 4-7. E-Port Modbus Statistics Display*

The Communication Counters provide the following data:

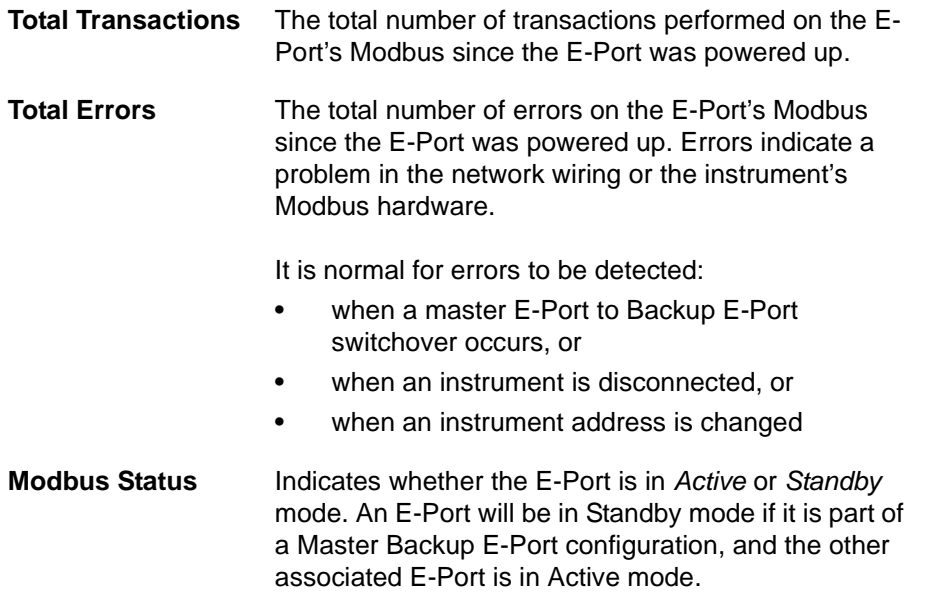

# <span id="page-52-2"></span><span id="page-52-0"></span>**5.0 Maintenance**

### <span id="page-52-1"></span>**5.1 Parts List**

<span id="page-52-3"></span>The parts list is provided in [Table 5-1](#page-52-3).

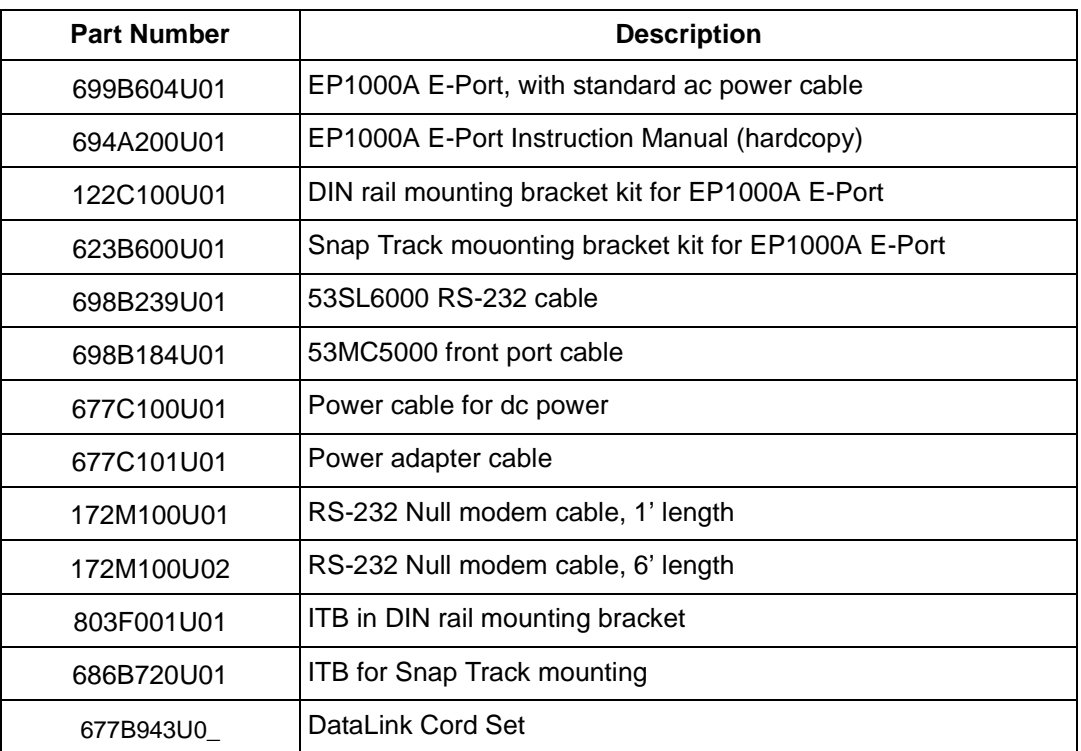

*Table 5-1. Parts List*

If a situation arises requiring technical assistance, contact the nearest MicroMod Automation field office.

✎ **Note** When communicating with MicroMod Automation for replacement parts, refer to the serial number of the unit to ensure the correct replacement assembly is supplied. The necessary ordering information is provided on the instrument data tag and on the manufacturing specification sheet supplied with that particular controller.

The Company's policy is one of continuous product improvement and the<br>right is reserved to modify the information contained herein without notice, or<br>to make engineering refinements that may not be reflected in this bullet

© 2006 MicroMod Automation, Inc. example 2006 MicroMod Automation, Inc.

MicroMod **AUTOMATION** 

**MicroMod Automation, Inc.** 75 Town Centre Drive Rochester, NY USA 14623 Tel. 585-321-9200 Fax 585-321-9291 **www.micromodautomation.com**